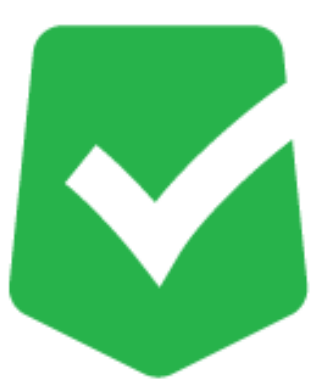

# **AppCheck CMS Cloud**

## **マニュアル**

**株式会社 JSecurity**

**第十九版 2024/4/30**

## 目次

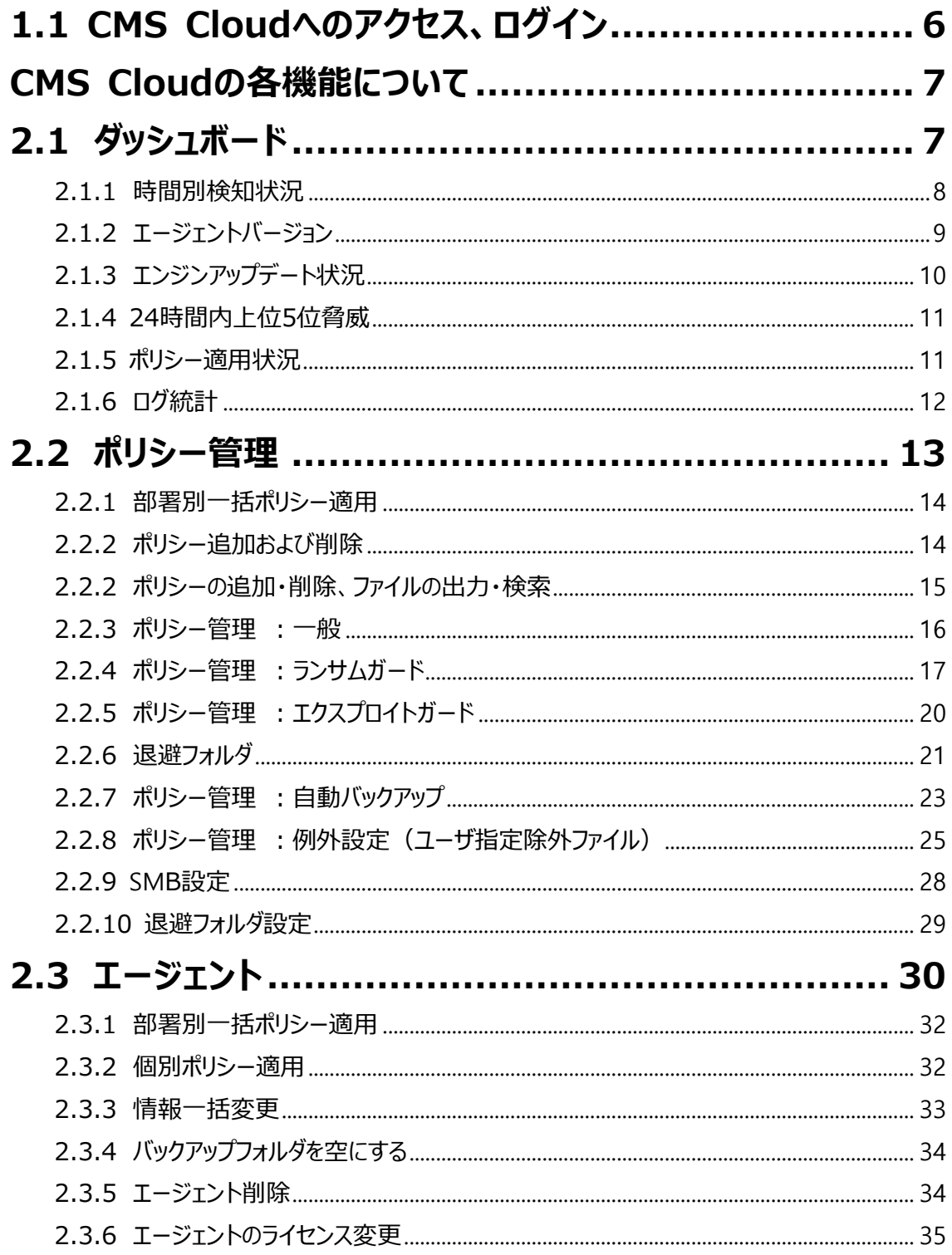

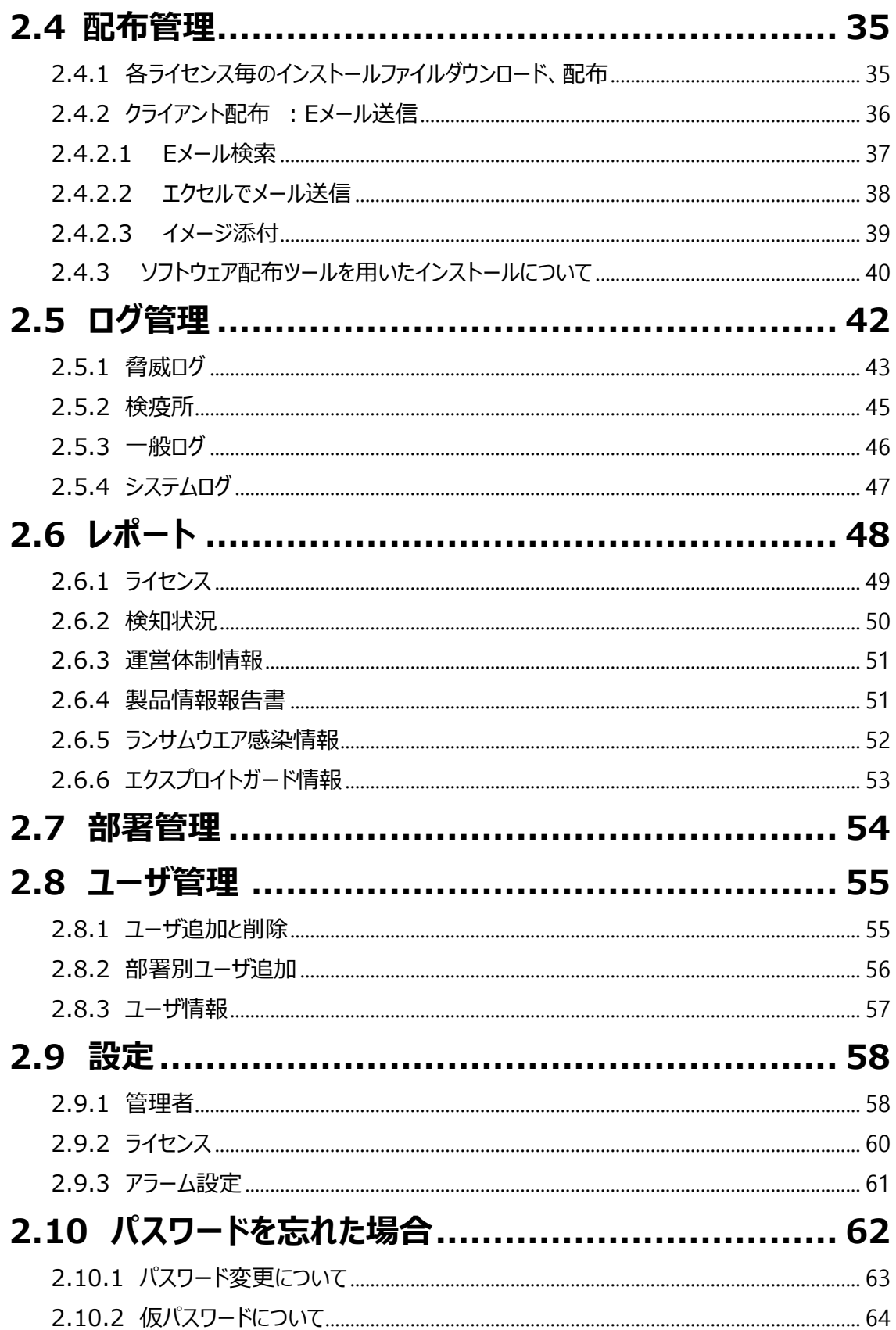

#### **はじめに**

この度は、CMS Cloudをご購入いただき誠にありがとうございます。本製品の機能を十分に活用していただくために、 ご利用となる前に本書をよくお読みください。

#### **製品名について**

AppCheckはランサムウェア対策ソフトの製品ブランドの総称です。弊社では評価版と製品版を区別するために 評価版を「AppCheck」、製品版を「AppCheck Pro」と呼んでいます。

#### **ご注意**

本製品の誤作動・不具合などの外的要因、または第三者による妨害行為などの要因によって生じた損害などの純粋 経済損失につきましては、当社は一切その責任を負いかねます。

通信内容や保持情報の漏洩、改竄、破壊などによる経済的・精神的損害につきましては、当社は一切その責任を 負いかねます。

ソフトウェア、外観に関しては、将来予告なく変更されることがあります。 最新リリース情報はJSecurityのホームペー ジ(https://www.jsecurity.co.jp/contact)でご確認ください。

#### **著作権について**

本書は AppCheck Proをお買い上げいただいたお客様、および評価版をご利用のお客様に提供されます。 取扱説明書(イメージ、写真、音楽、テキストを含めますが、それだけに限りません)の文書、および複製物について の権限および著作権は、株式会社JSecurityが有するもので、ソフトウェア製品は著作権法 および国際条約の規 定によって保護されています。お客様は、取扱説明書の文書を複製・配布することはできません。

株式会社JSecurityが事前に承諾している場合を除き、形態および手段を問わず、本書の記載内容の一部、また は全部を転載または複製することを禁じます。

本書の作成にあたっては細心の注意を払っておりますが、本書の記述に誤りや欠落があった場合も株式会社 JSecurityはいかなる責任も負わないものとします。

本書の記述に関する、不明な点や誤りなどお気づきの点がございましたら、弊社までご連絡ください。 本書および記載内容は、予告なく変更されることがあります。

## **バージョンについて**

本マニュアルはCMS Cloud V1.1.34を参考に作成しています。

## **動作環境について**

## **[表1] AppCheck CMS Cloud 動作環境**

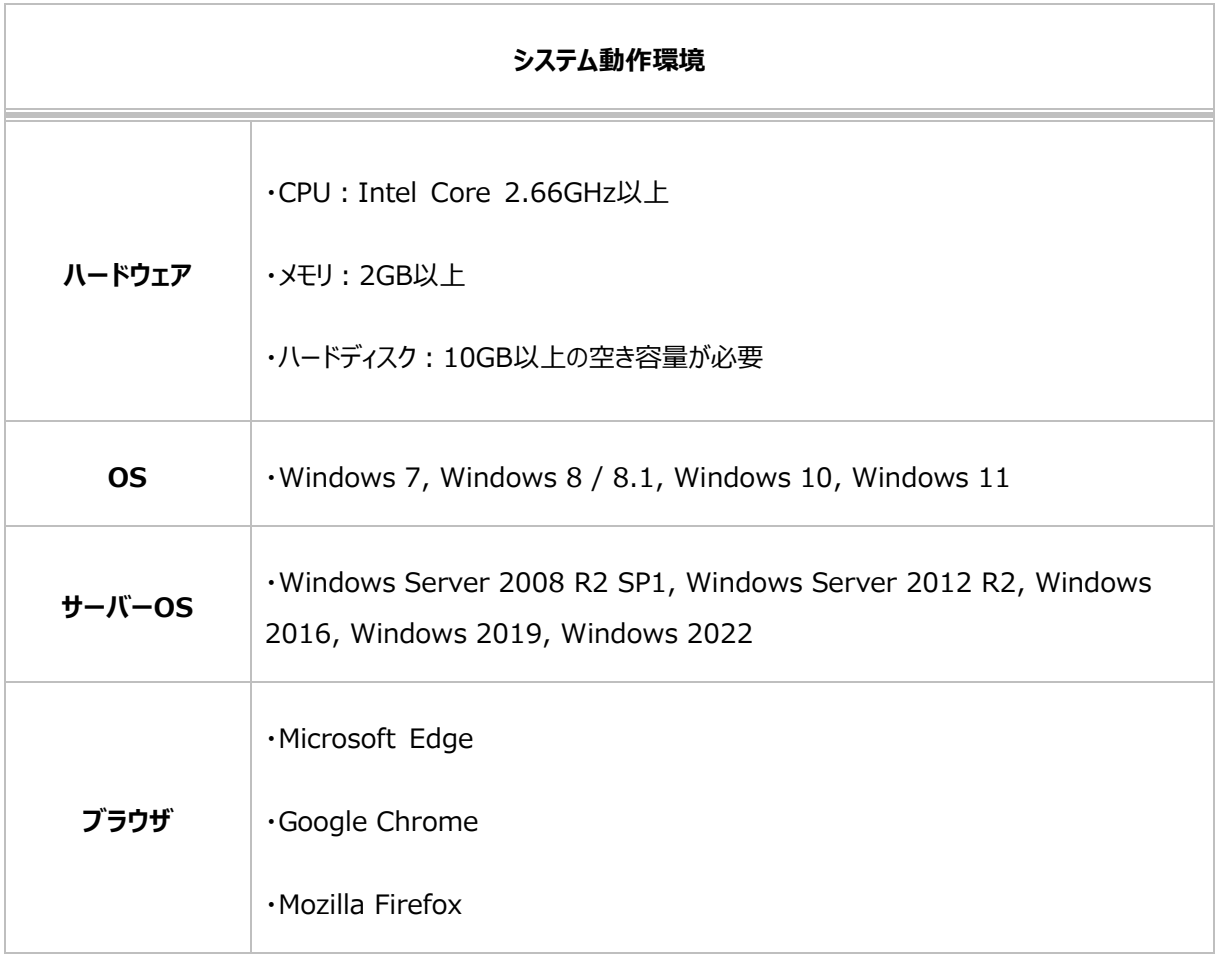

※上記は推奨仕様です。

## <span id="page-5-0"></span>**1.1 CMS Cloudへのアクセス、ログイン**

下記 URL にて、CMS Cloud のログインページにアクセスしてください。

```
https://jp.cms.checkmal.com
```
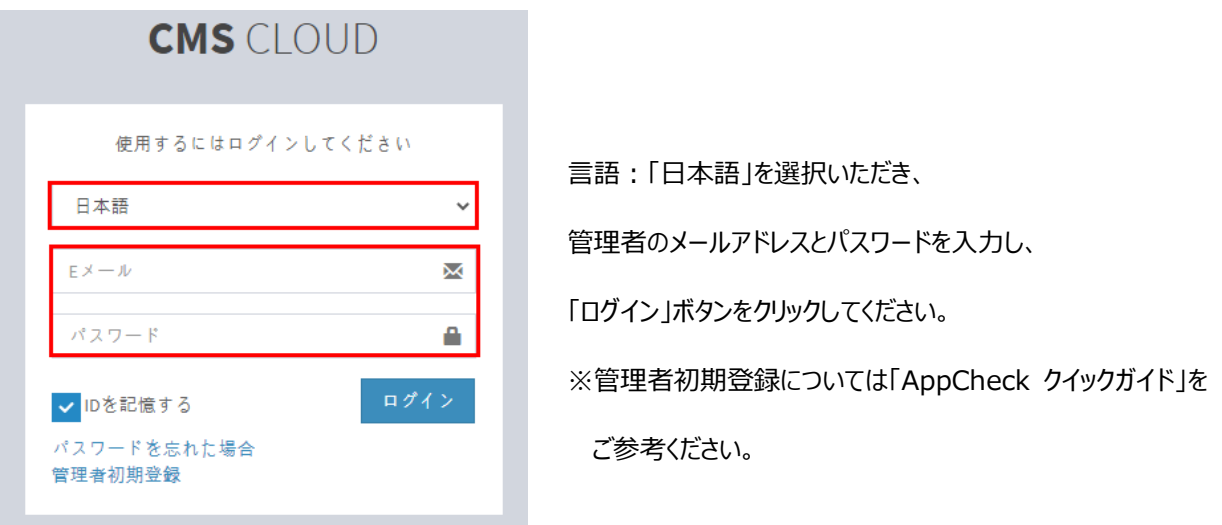

※管理者のメールアドレスとパスワードは、「AppCheck クイックガイド」で登録したメールアドレスとパスワードと

なります。

※パスワードを忘れた場合は、「パスワードを忘れた場合」からパスワード変更および仮パスワードを入手して下さい。

(2.10 をご参照ください)正常にログインできたら「ダッシュボード画面」が表示されます。

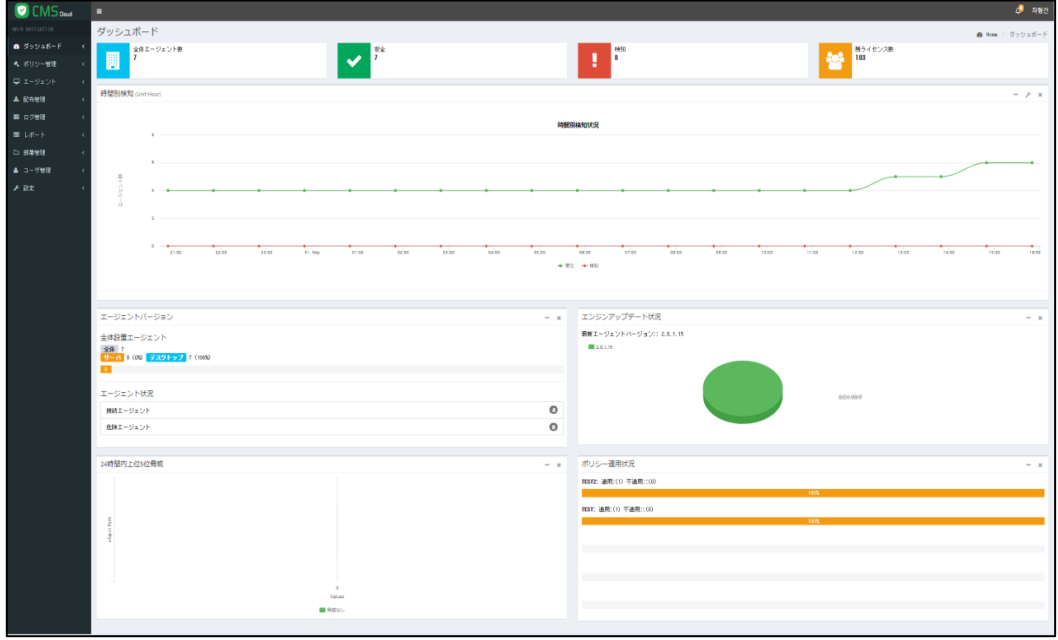

<span id="page-6-0"></span>**CMS Cloud の各機能について**

## <span id="page-6-1"></span>**2.1 ダッシュボード**

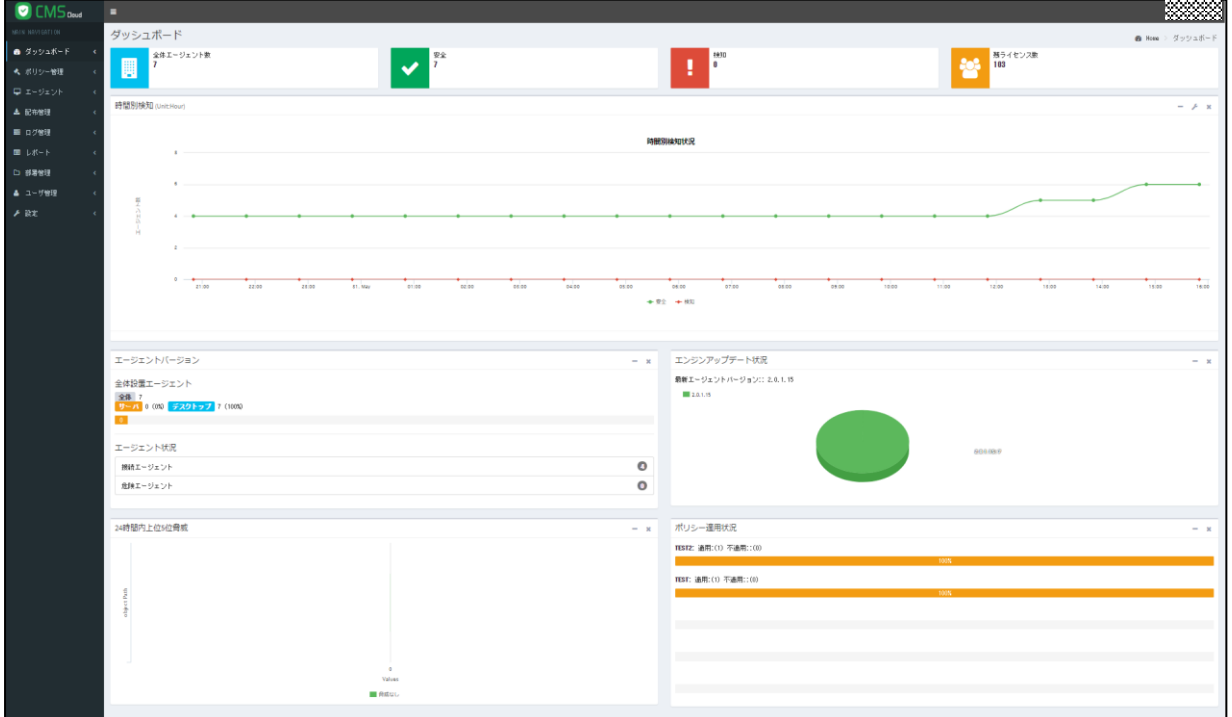

ダッシュボードでは検知状況を含め、様々な情報を一目で確認することができます。

**・時間別検知状況**(2.1.1をご参照ください)

**・エージェントバージョン(全体インストールエージェント及び状態)** (2.1.2をご参照ください)

**・エンジンアップデート状況**(2.1.3をご参照ください)

**・24時間内上位5位脅威**(2.1.4をご参照ください)

**・Windowsポリシー適用状況**(2.1.5をご参照ください)

**・ログ統計**(2.1.6をご参照ください)

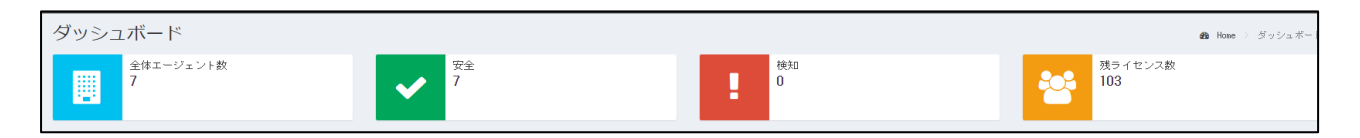

·全体エージェント数: CMS Cloudにて配布、インストールされたAppCheck Pro、AppCheck Pro for Windows Serverの全体体エージェント数

**・安全 :**ランサムウエア検知が発生していないエージェント数

**・検知 :**ランサムウエア検知が発生したエージェント数

**・残ライセンス数 :**契約ライセンス数の中で、まだ利用されていないライセンス数

#### <span id="page-7-0"></span>**2.1.1 時間別検知状況**

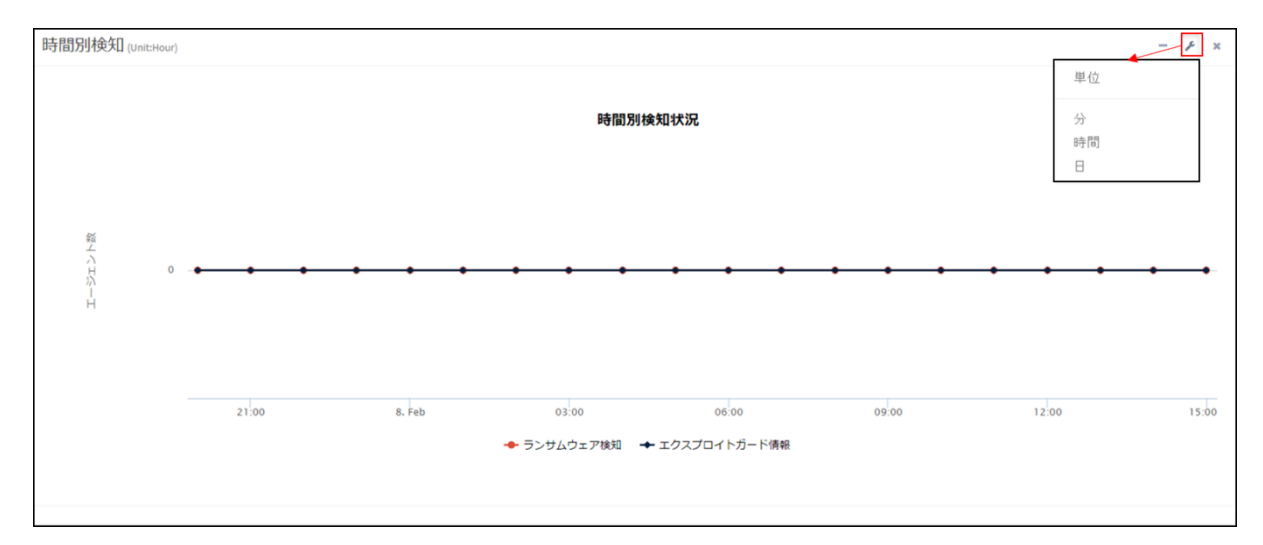

時間別検知状況では、日単位、1時間単位、または1分単位で「ランサムウェア検知状況」と「エクスプロイトガード検 知情報」が集計され、グラフとして表示されます。

確認したい時間帯にマウスカーソルを置くと、該当時間帯の検知状況(エージェント数)が表示されます。

#### <span id="page-8-0"></span>**2.1.2 エージェントバージョン**

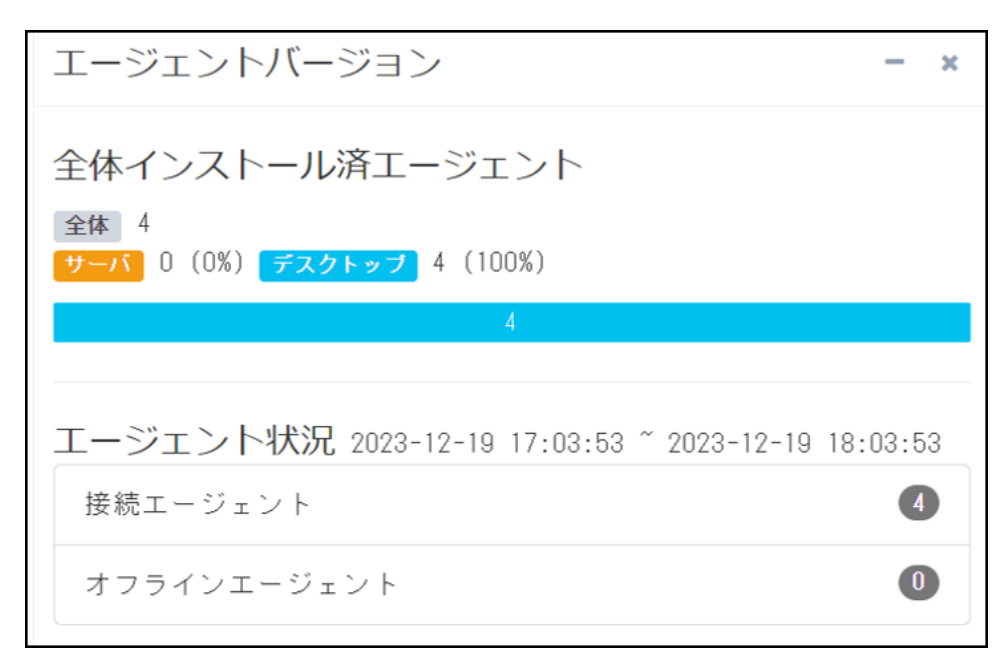

エージェントバージョンでは、インストールーされているエージェント全体(PC版、サーバ版)の情報とエージェント状況(接 続エージェント、オフラインエージェント)数が表示されます。

全体インストール済エージェントでは、AppCheck Pro(PC版)とAppCheck Pro for Windows Server(サーバ) が分けられて表示されます。

「接続エージェント」は、インストールされたエージェントの中、現在オンライン状態のエージェント数が表示され、「オフラ インエージェント」は、現在オフライン状態のエージェント数が表示されます。

## <span id="page-9-0"></span>**2.1.3 エンジンアップデート状況**

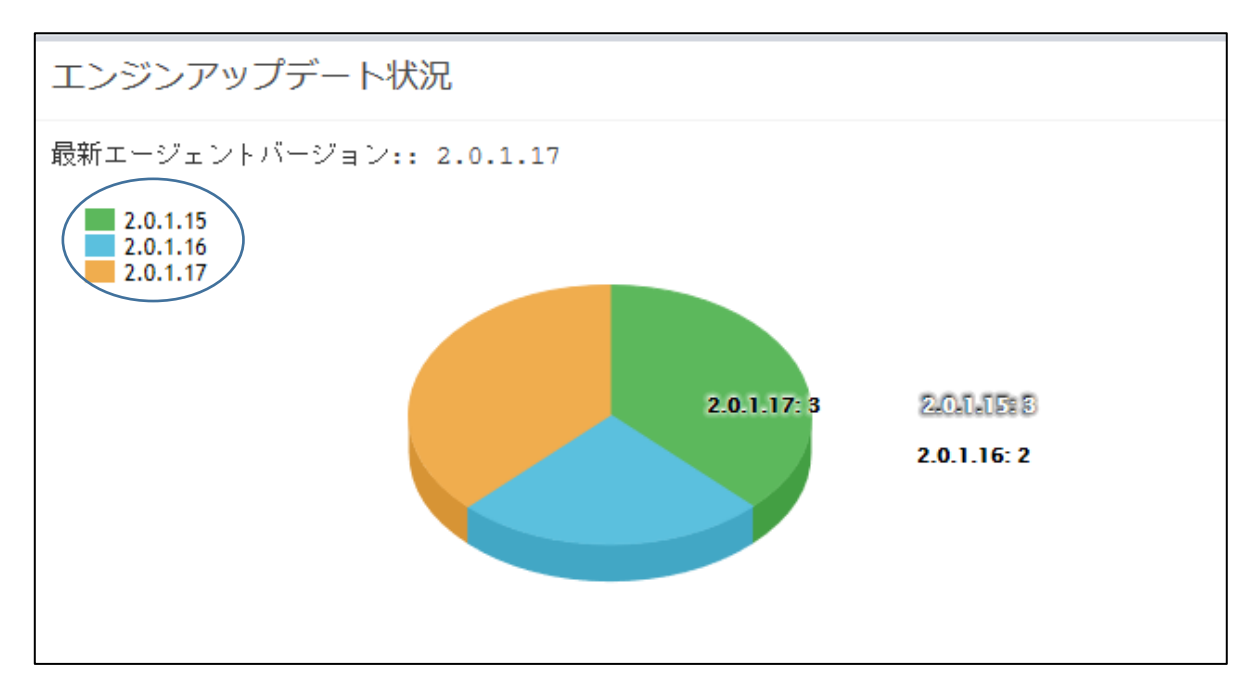

エンジンアップデート状況では、各エージェントにインストールされているAppCheckバージョンの割合が円グラフで表示 されます。

特定バージョンのエージェント数を確認する際には、画面の左上から特定バージョン名をクリックしてください。

### <span id="page-10-0"></span>**2.1.4 24時間内上位5位脅威**

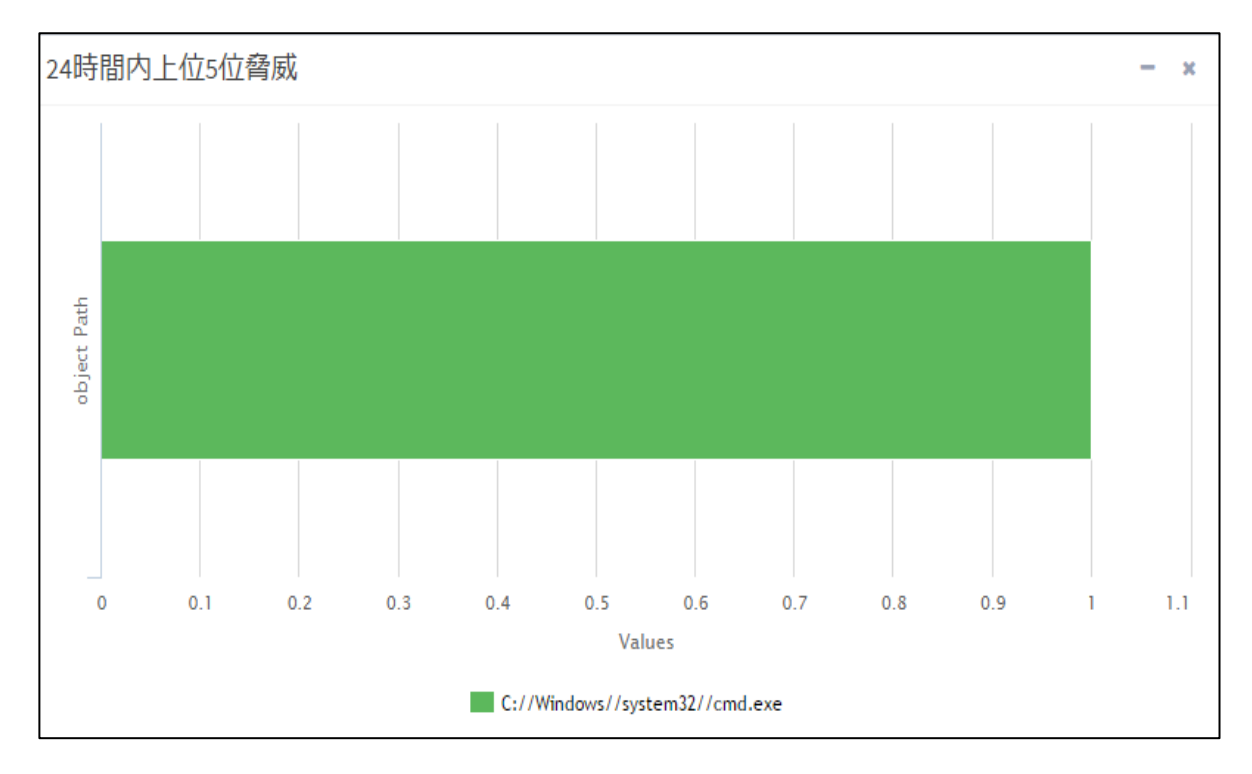

24時間以内に検知された毀損プロセスのファイルパス(Object Path)と該当エージェント数(Values)を表示します。

### <span id="page-10-1"></span>**2.1.5 ポリシー適用状況**

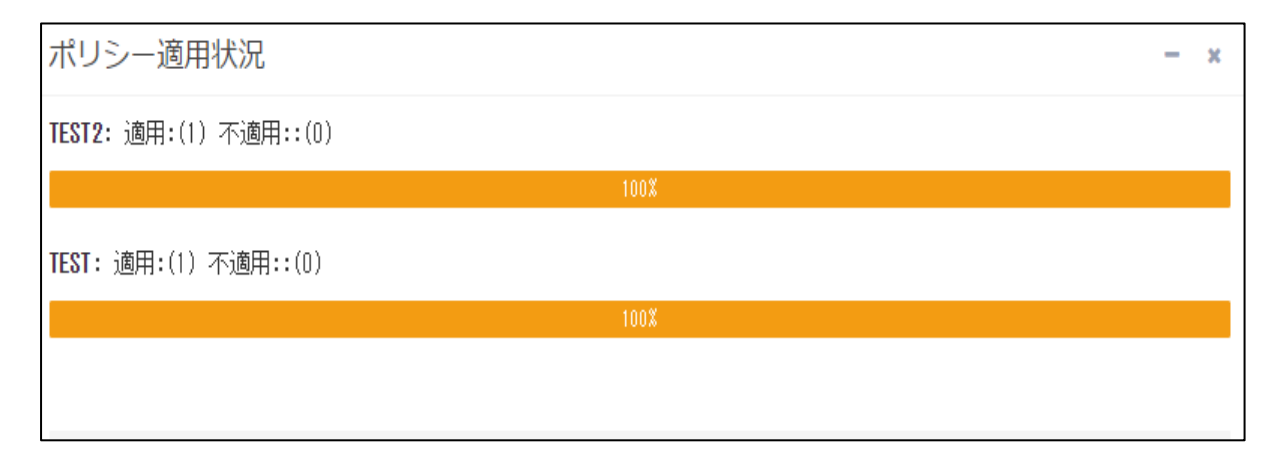

ポリシーの適用状況では、登録されたすべてのポリシー名と各ポリシー別適用/不適用エージェント数を表示します。

#### <span id="page-11-0"></span>**2.1.6 ログ統計**

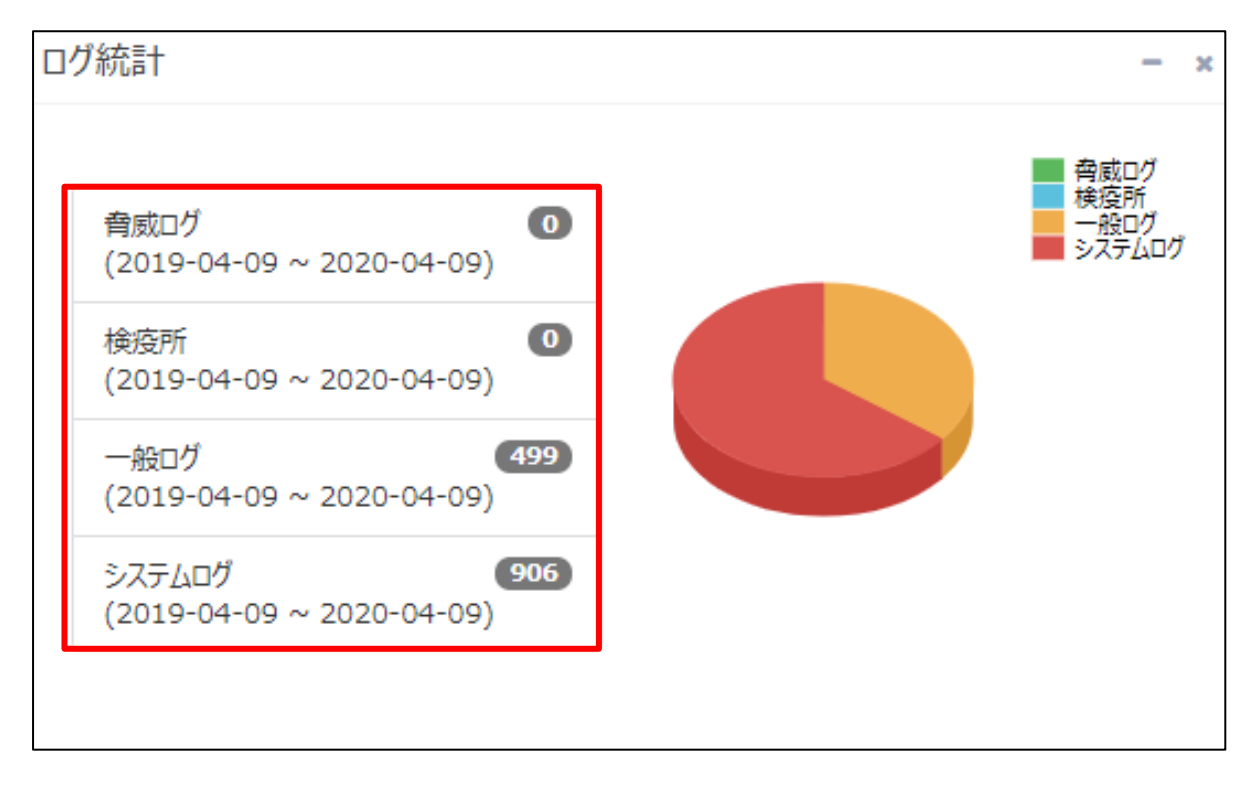

エージェント全体のログを確認することができます。各ログをクリックすると、エージェントごとの詳細ログが表示されます。

※画面例

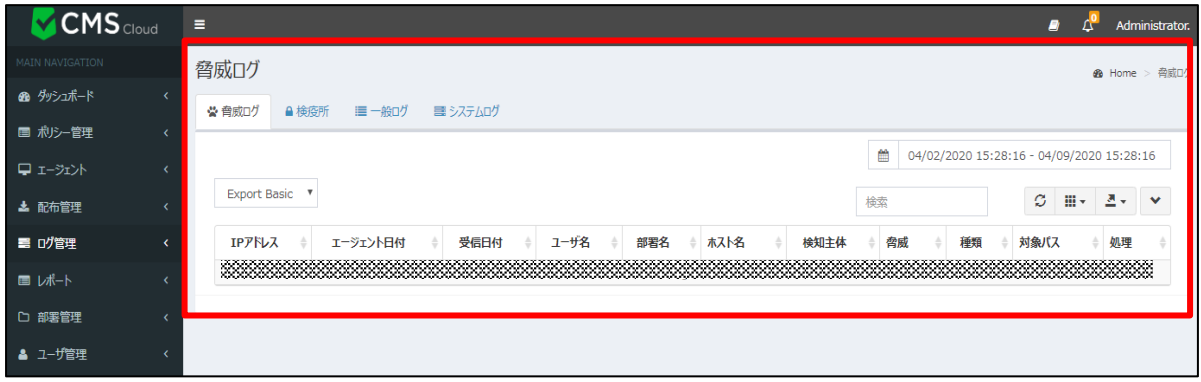

ダッシュボードの「ログ統計」から「脅威ログ」を選択し、「ログ管理」の「脅威ログ」画面が表示されています。

## <span id="page-12-0"></span>**2.2 ポリシー管理**

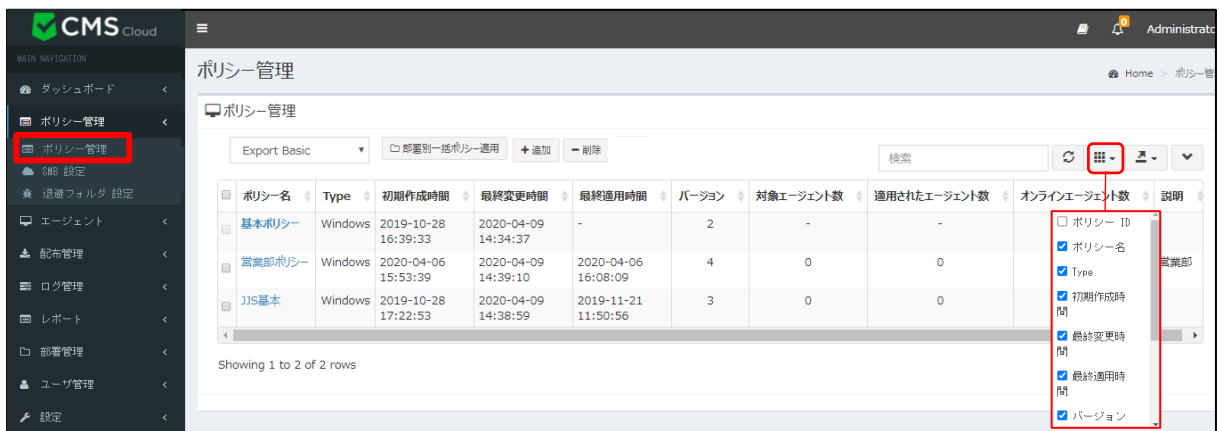

ポリシー管理では複数のポリシーの作成・管理ができ、各ポリシーが適用されるエージェントは自動でAppCheckPro の設定内容が反映されます。

※ポリシーによる設定内容反映は、CMS Cloudサーバとエージェントの間で同期が必要であるため、約15分程かか ります。

※デフォルトポリシーは「基本ポリシー」となり、「基本ポリシー」を適用した「対象エージェント数」・「適用されたエージェ ント数」は表示されません。

※個別ポリシーを各エージェントに適用する場合は、エージェント画面(2.3を参照)に移行し、対象エージェントを指 定後「個別ポリシー適用」ボタンを押してください。

ポリシー管理のカラム(Column)は、ポリシーID、ポリシー名、Type、初期作成時間、最終変更時間、最終適用時 間、バージョン、対象エージェント数、適用されたエージェント数、オンラインエージェント数、説明があり、フィルターで選 択されている項目が表示されます。

**・ポリシーID:**自動採番により、各ポリシーに付与された番号が表示されます。

**・ポリシー名:**任意で設定できるポリシーの名称が表示されます。(2.2.1 「ポリシー追加および削除」参照)

- **・Type:**ポリシーのOSタイプ(Windows)が表示されます。
- **・初期生成時間:**ポリシーを登録した時間が表示されます。
- **・最終変更時間:**ポリシーを修正した最終時間が表示されます。
- **・最終適用時間:**ポリシーを対象エージェントに適用した最終時間が表示されます。
- **・バージョン:**ポリシーの登録、修正回数(ポリシーのバージョン管理)
- ·**対象エージェント数:**ポリシーを適用するエージェント数が表示されます。

(「基本ポリシー」適用エージェント数はカウントされません。)

**・適用されたエージェント数:**ポリシーを適用されたエージェント数が表示されます。

(「基本ポリシー」適用エージェント数はカウントされません。)

**・オンラインエージェント数:**オンライン状態のエージェント数が表示されます。

(「基本ポリシー」適用エージェント数はカウントされません。)

**・説明:**お客様が自由に記入できるポリシー説明項目となります。

#### <span id="page-13-0"></span>**2.2.1 部署別一括ポリシー適用**

「ポリシー管理」⇒「部署別一括ポリシー」メニューから部署を指定し、ポリシーを一括適用することが可能です。

<span id="page-13-1"></span>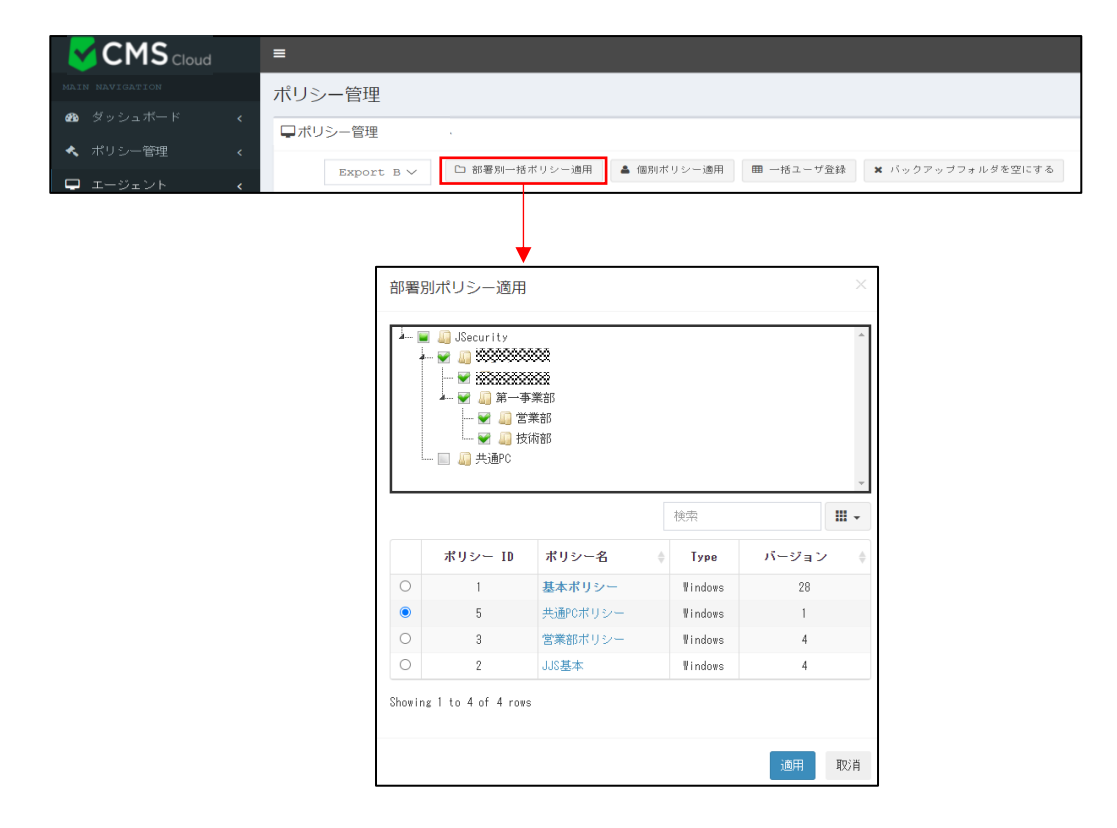

## <span id="page-14-0"></span>**2.2.2 ポリシーの追加・削除、ファイルの出力・検索**

新しいポリシーを追加する場合は、「追加」ボタンをクリックし、ポリシー名を入力してください。

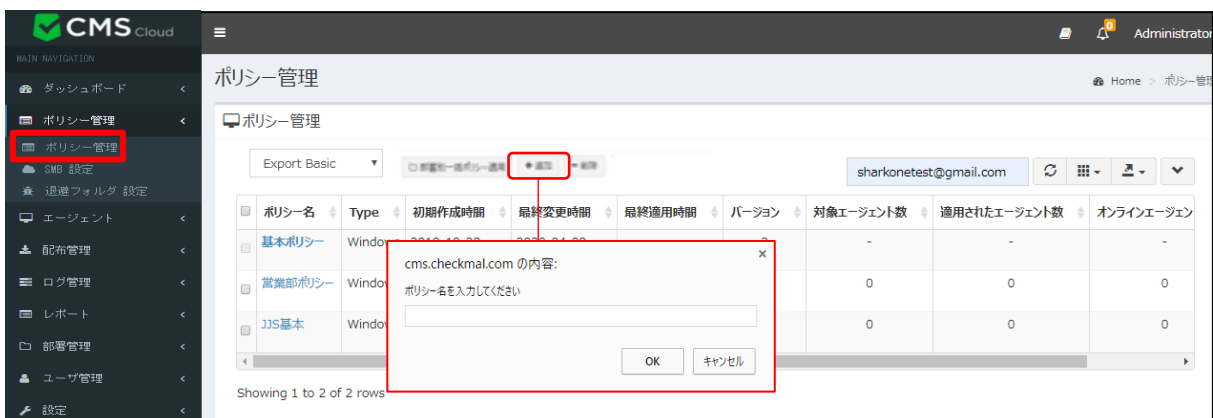

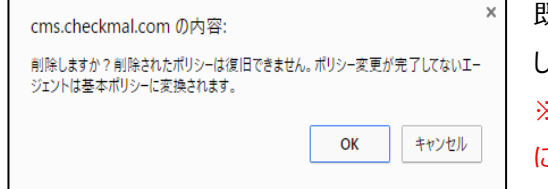

既に登録済みのポリシーを削除する場合は、該当ポリシーを選択 し、「削除」ボタンをクリックしてください。 ※削除されたポリシーに適用されていたエージェントには、自動的 に基本ポリシーが適用されます。

また、ポリシーをCSVやExcelでExportし、詳細内容を確認することも可能です。

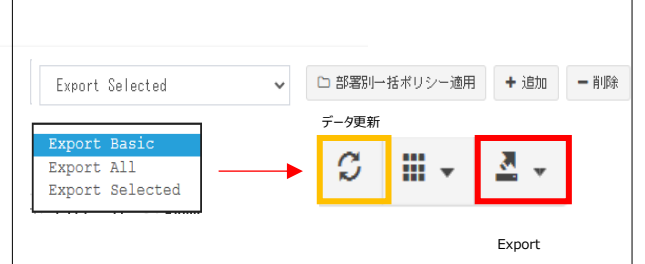

・Export Basic:現在表示されているWeb画面の内容をExportする

・Export All:全てのデータをExportする

・Export Selected:選択した部分のみExportする

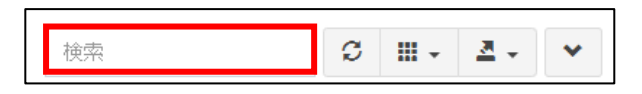

また「ポリシ―名」、「Type」、「説明」でポリシーを検索することも可能です。

#### <span id="page-15-0"></span>**2.2.3 ポリシー管理 :一般**

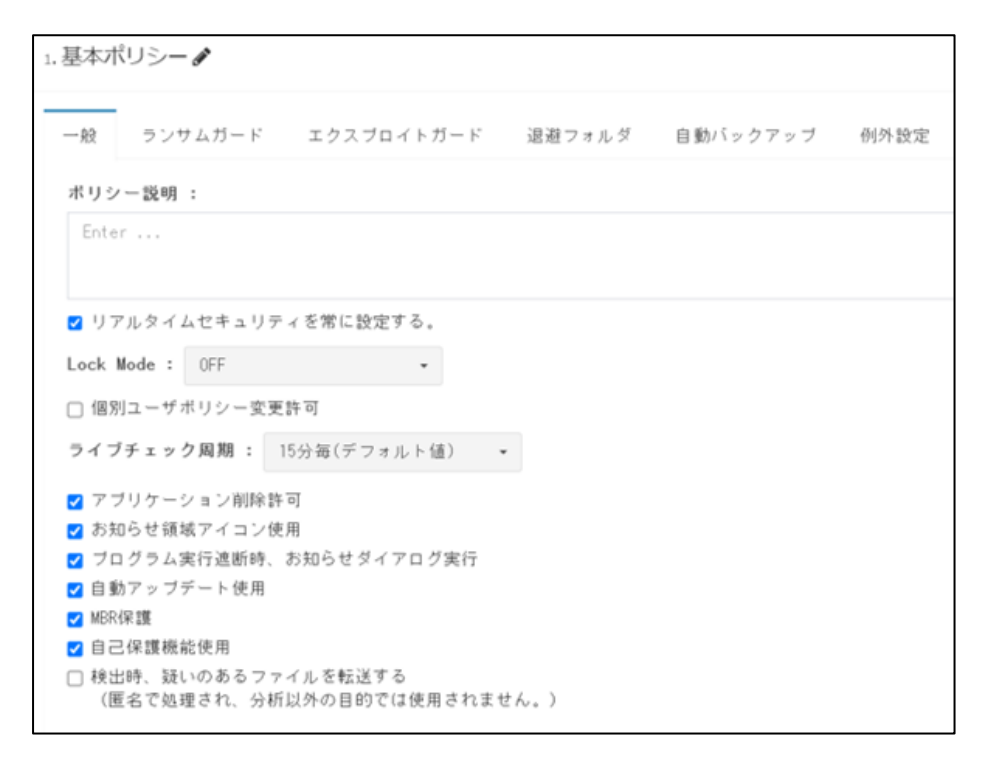

**・ポリシー説明:**該当ポリシーに対する詳細説明を自由に記入できます。

**・リアルタイムセキュリティを常に設定する:**AppCheckProエージェントのリアルタイムセキュリティ機能を 常に有効にします。

**・LockMode:**ONにすると、ユーザがAppCheckProのオプションの変更できないようLockがかかります。

**・個別ユーザポリシー変更許可 :**エージェントユーザ側から、AppCheckProの設定内容を自由に変更できる ようにします。※ポリシー内容が適用されなくなります。

**・ライブチェック周期:**エージェントにポリシーを適用する際の同期化周期を設定することができます。

※3分、7分、10分、15分(デフォルト)、20分、30分、1時間周期で設定できます。

·アプリケーション削除許可:エージェント側で行うAppCheckProアンインストールを許可します。

※デフォルト設定として、チェック (アンインストール許可) 済となっています。

**・お知らせ領域アイコン使用:**AppCheckProアイコンを、タスクバーのお知らせ領域に表示します。

**・プログラム実行遮断時、お知らせダイアログ実行:**ランサムウェア検知時、タスクバーのお知らせ領域に遮断 お知らせダイアログを表示します。

**・自動アップデート使用:**3時間周期で、AppCheckProのCARBエンジン最新アップデート内容を自動確認 し、アップデートを行います。

**・MBR保護:**Master Boot Record (MBR)領域を毀損しようとするファイルの実行を遮断します。

**・自己保護機能使用 :** AppCheck関連フォルダ(自動バックアップフォルダ<AutoBackup(AppCheck)> 含む)、ファイル、レジストリを無力化ツールや悪性攻撃から保護します。

**・検出時、疑いのあるファイルを転送する:**ランサムガード、エクスプロイトガードで検出された疑わしいファイルを

Checkmal社へ転送します。(匿名で処理され、分析以外の目的では使用しません)

#### <span id="page-16-0"></span>**2.2.4 ポリシー管理 :ランサムガード**

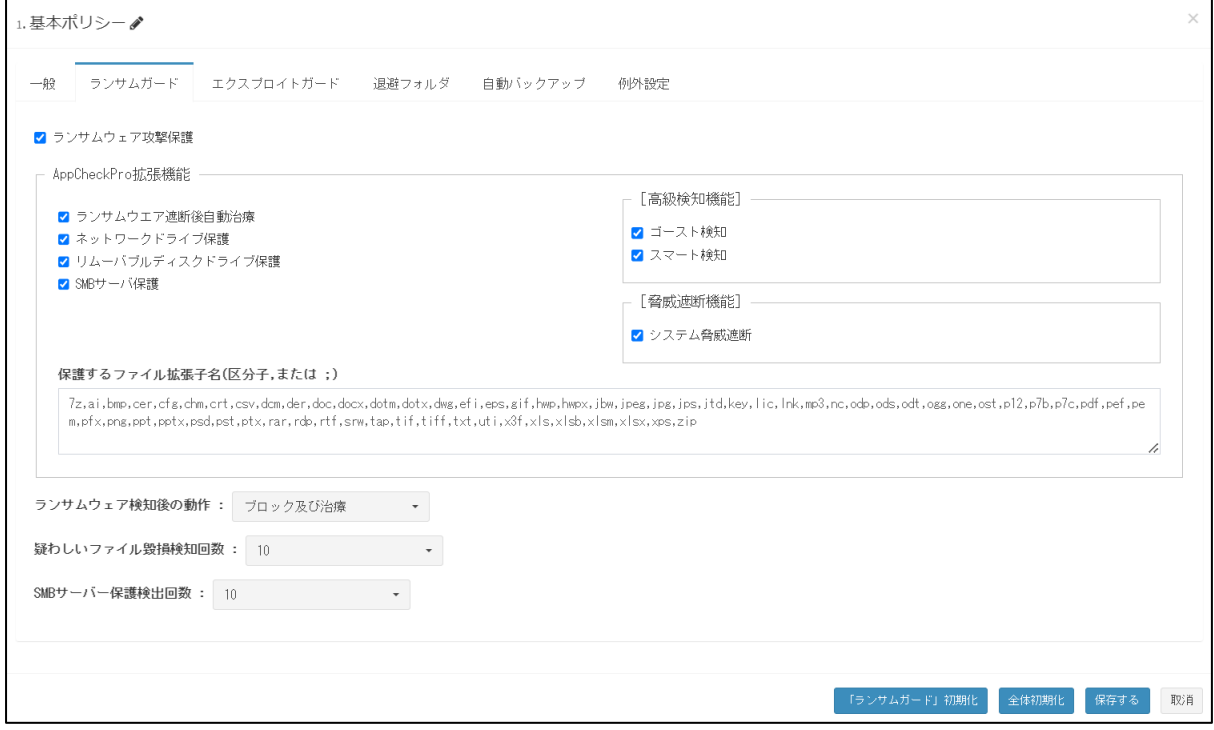

**・ランサムウェア攻撃保護:**ランサムウェア攻撃によりファイル毀損が検知されたら、 ランサムウェア動作検知お 知らせダイアログが表示され、該当プロセスは遮断されます。

**・ランサムウェア遮断後自動治療 :**検知されたランサムウェアを自動治療(削除)します。

**・ネットワークドライブ保護:**ネットワークドライブ内のファイルが、AppCheckがインストールされたPCから実行さ れたランサムウェア攻撃により毀損されたら検知、遮断、自動復元を行います。

**・リムーバブルディスクドライブ保護:**USBメモリまたはCFメモリに保存されたファイルがランサムウェアによって暗 号化された場合、検知、遮断、自動復元を行います。

\*USB接続HDDは通常のランサムウェア攻撃保護機能にて保護されます。

**・SMBサーバ保護:**ネットワークドライブを通じて接続された遠隔地PCからのファイル変更処理を検知し、該当 IPアドレス(IPv4、IPv6)からのアクセスを遮断、許容することができます。遠隔地PCで実行されたランサムウェア が、ネットワークドライブを通じて接続された共有フォルダ内のファイルを毀損した場合、「リポート先PCが共有中の ファイルを多数破損したため、遮断しました。」 という通知メッセージが表示され、該当IPアドレスからのアクセスを 一時間の間臨時遮断し、毀損されたファイルに関しては自動復元を行います。

**・高級検知機能 - ゴースト検知**

AppCheckがインストールされているPCのメモリ内に「ゴーストファイル」を配置し、ランサムウェアが実際のデータフ ァイルを毀損する前に「ゴーストファイル」に触れさせることにより、より早い段階で検知が行われるようにする機能 です。

#### **・高級探知機能 - スマート探知**

ランサムウェアの中で、毀損プロセスを実行し、少数のファイルのみ暗号化して終了、再実行を繰り返す動作をす るものも正常に検知、復元を行う検知方式となります。

**・脅威遮断機能 - システム脅威遮断**

Windowsのロールバック(復元)機能関連ファイルを、ランサムウェア攻撃から保護する機能です。

**・保護するファイル拡張名 (区分子,または;):**ファイル毀損行為から保護される基本ファイル拡張子名は (7z,ai,bmp,cer,cfg,chm,crt,csv,dcm,der,doc,docx,dotm,dotx,dwg,efi,eps,gif,hwp,hwpx,jbw,jpeg,jpg, jps,jtd,key,lic,lnk,mp3,nc,odp,ods,odt,ogg,one,ost,p12,p7b,p7c,pdf,pef,pem,pfx,png,ppt,pptx,psd, pst,ptx,rar,rdp,rtf,srw,tap,tif,tiff,txt,uti,x3f,xls,xlsb,xlsm,xlsx,xps,zip)で総65種となります。 新規拡張子の追加修正も可能です。

今後のアップデートで保護する拡張子が追加されたとしても追加されず、既存の設定内容が維持されます。 なお、「保護する拡張子(区分子,または;)」設定画面内の「初期化」を押下すると、当該押下時点での最 新拡張子が適用されます。

この場合、ユーザーが設定した変更内容(直接追加した拡張子など)に当該押下時点での最新拡張子が上書 きされます。

**・ランサムウェア検知後の動作:ランサムウェアを検知時の動作を設定します。**

- **-** ブロック及び治療:ランサムウェアを検知すると、ブロックし、削除を行います。(デフォルト値)
- **-** バックアップせずにログだけを残す:検知ログには残しますが、ブロック、削除は行いません。

**・疑わしいファイル毀損検知回数:**ランサムウェアとして判断する「ファイル毀損検知回数」を設定できます。 \*デフォルトはファイル10個となっており、1~100まで設定可能です。

**・SMB サーバー保護検出回数:**遠隔地 PC からのアクセスによるファイル変更をランサムウェア攻撃として判断 する「ファイル毀損検知回数」を設定できます。

\*デフォルトはファイル10個となっており、1~100まで設定可能です。

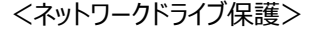

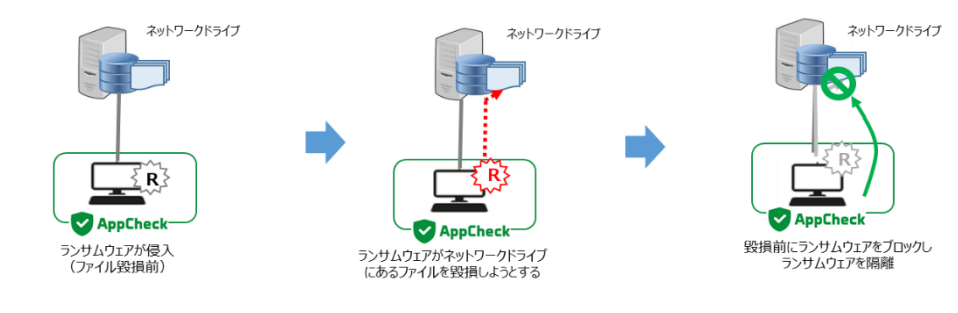

<SMBサーバ保護>

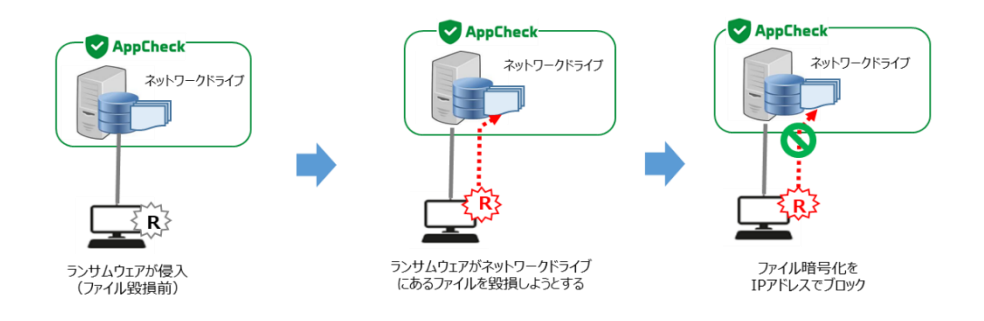

[ご注意]

ネットワークドライブ保護およびSMBサーバ保護を有効にする際には、共有フォルダサーバのネットワーク設定で、 「TCP/IPv6のチェックを解除」する必要がございます。

#### [ご注意]

バックアップフォルダ<Backup(AppCheck)>を削除するためには、AppCheckProの「リアルタイムセキュリティ」 を一時的に解除する必要がございます。

## <span id="page-19-0"></span>**2.2.5 ポリシー管理 :エクスプロイトガード**

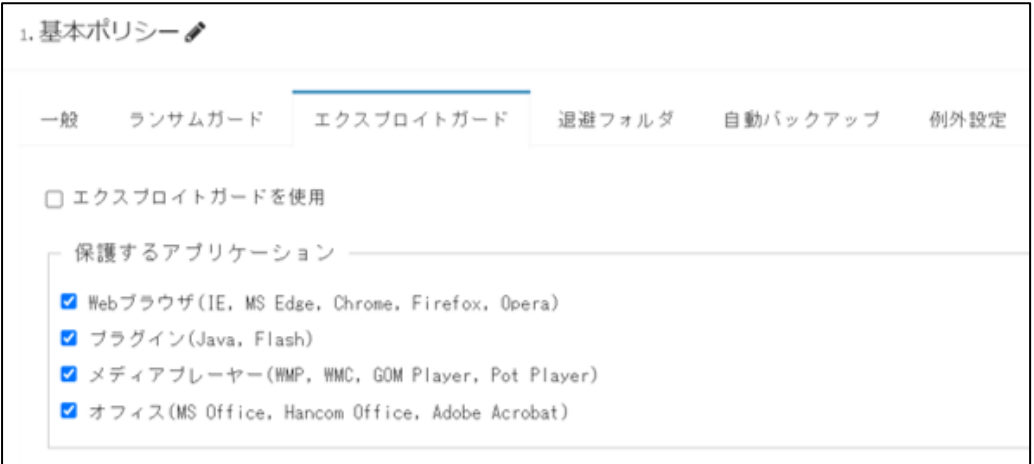

エクスプロイトガードは保護対象にするアプリケーションの脆弱性攻撃が行われる場合、脆弱性攻撃を事前に遮断し、 予防する保護機能です。

対象にするアプリケーションのうち、オフィス(Microsoft Office)プログラムは AppCheck Pro 有償版でのみ有効化 にすることができます。

※エクスプロイトガードを使用する場合、必ず「エクスプロイトガードを使用」のチェックボックスと 「保護するアプリケーション」のチェックボックスに両方チェックして下さい。また「エクスプロイトガードを使用」を off に した場合は、「保護するアプリケーション」を有効にしていても機能は適用されませんのでご注意下さい。

保護するアプリケーション

| Web ブラウザ  | Internet Explorer, Microsoft Edge, Chrome, Firefox, Opera        |
|-----------|------------------------------------------------------------------|
| プラグイン     | Java, Adobe Flash                                                |
| メディアプレーヤー | Windows Media Player, Windows Media Center, GomPlayer, PotPlayer |
| オフィス      | Microsoft Ofiice, Hancom Office, Adobe Acrobat                   |

#### <span id="page-20-0"></span>**2.2.6 退避フォルダ**

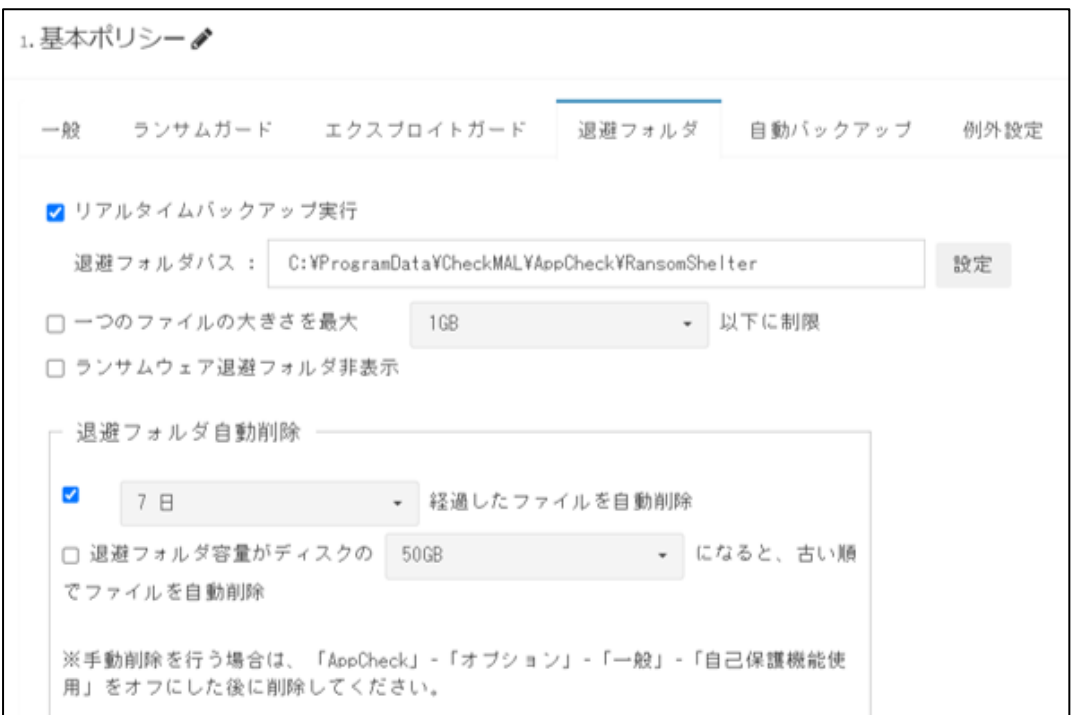

**・リアルタイムバックアップ実行:**AppCheckProのリアルタイムバックアップ機能をon/offにすることができます。 ※デフォルト設定は「on」となっております。

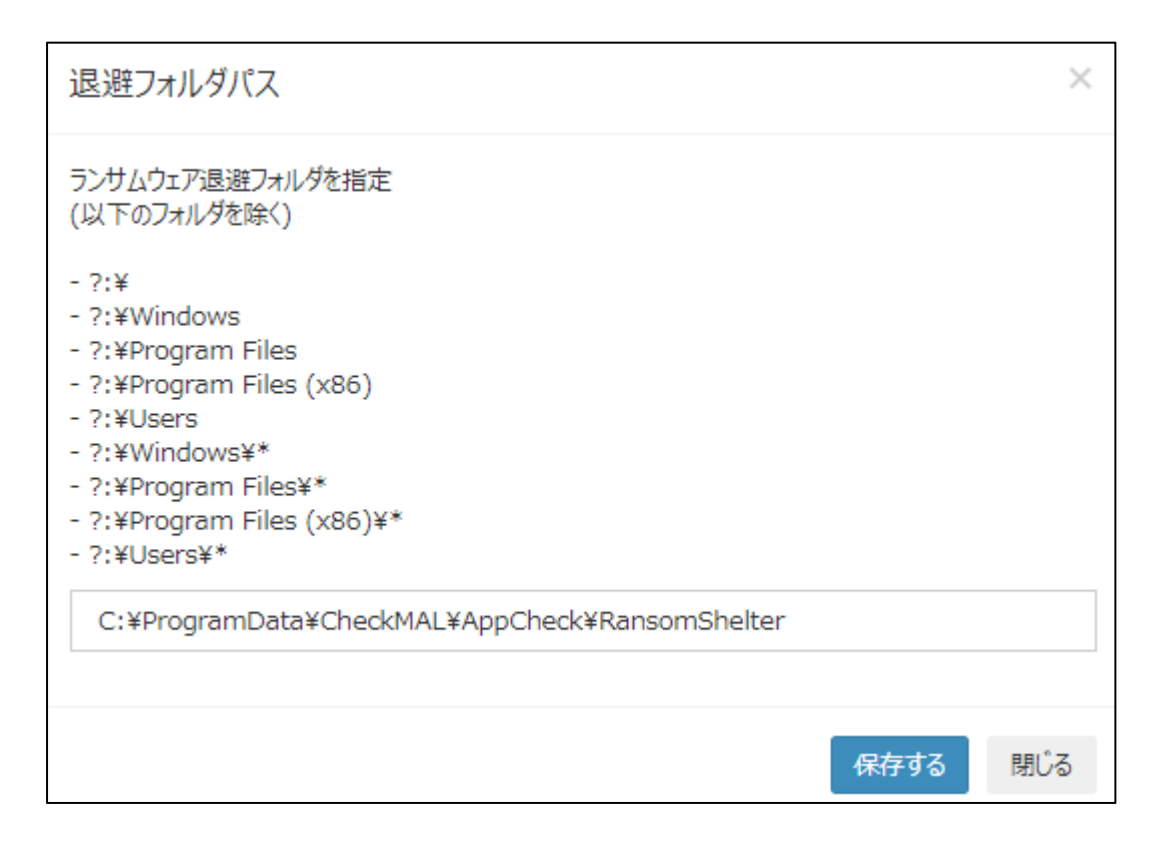

·**退避フォルダパス:**設定ボタンをクリックし、退避フォルダのパスを指定することができます。

**・一つのファイルの大きさを最大○○以下に制限:**リアルタイムバックアップの対象ファイル容量を設定できます。

100MB、200MB、500MB、1GB (デフォルト)、2GB、5GB単位で設定可能です。

※デフォルト設定は「機能off」となっております。

**・ランサムウェア退避フォルダ非表示:**指定した退避フォルダを非表示にします。

※デフォルト設定では「機能off」となっております。

**・退避フォルダ自動削除(○○経過したファイルを自動削除):**指定した時間を経過すると退避フォルダを自動 削除します。10分、20分、30分、1時間、3時間、6時間、12時間、1日、2日、3日、4日、5日、6日(デフ ォルト)、7日単位で設定可能です。

※デフォルト設定では、「機能on」となっております。

**・退避フォルダ自動削除(退避フォルダ容量がディスクの○○になると、古い順でファイルを自動削除):**退避フォ ルダ内の容量が指定した容量になったら、退避フォルダ内のファイルを古い順で自動削除します。

5GB、10GB、20GB、50GB、100GB、ディスクの10%、ディスクの20%、ディスクの30%、ディスクの40%、ディス クの50%単位で設定が可能です。

※デフォルト設定は、「機能off」となっております。

## <span id="page-22-0"></span>**2.2.7 ポリシー管理 :自動バックアップ**

1. 基本ポリシーク

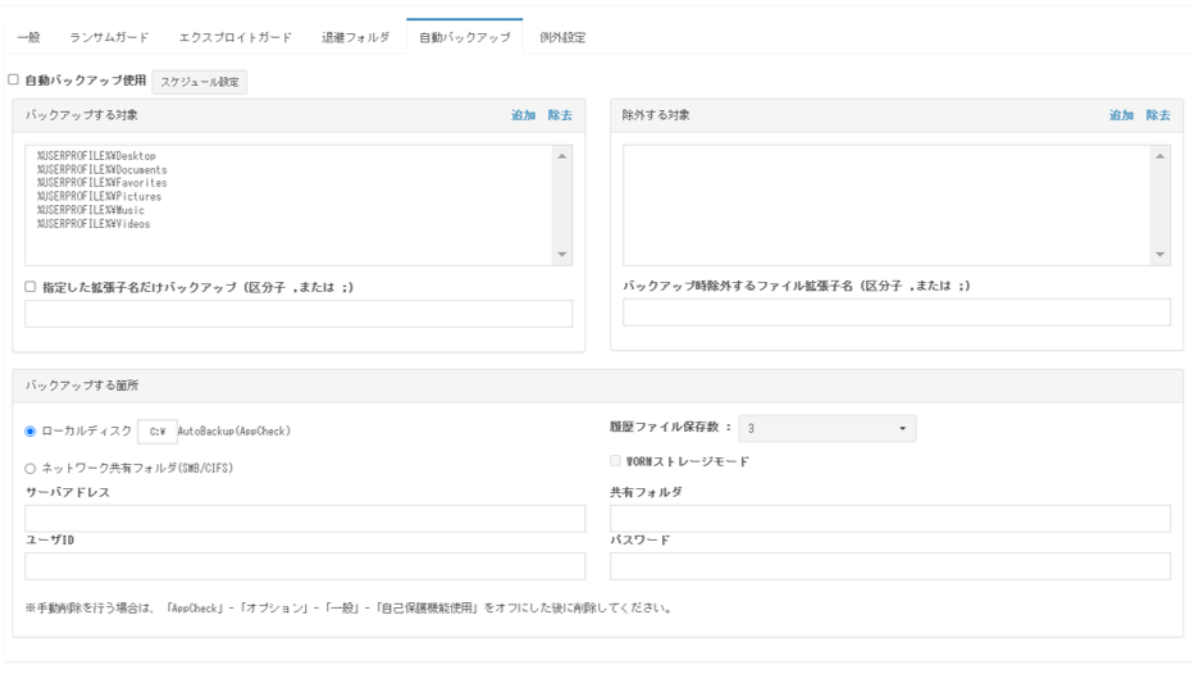

自動バックアップ機能は、バックアップ対象フォルダを事前指定し、該当フォルダ内の全てのファイルをスケージュール設 定によって<AutoBackup(AppCheck)>フォルダにバックアップする機能となります。

初期化 保存する 取消

ファイルをヒストリーベースで自動バックアップし、<AutoBackup(AppCheck)>フォルダ内のファイルはランサムウェア 攻撃から保護されます。

より安全なバックアップ設定としては、バックアップ先を原本ファイルの元場所とは異なるドライブ上に設定することをお勧 めいたします。

**・自動バックアップ使用 :** 10分、15分、20分、30分、1時間(デフォルト)、3時間、6時間、12時間、24 時間単位で設定可能です。

**・バックアップする対象 :**管理者の選択によってバックアップする対象フォルダを追加、削除することが可能です。 (※例: %USERPROFILE%¥Documents 、 %USERPROFILE%Favorites )

**・指定した拡張子名だけバックアップ (区分子,または;) :**バックアップする対象フォルダに含まれたファイルのう ち、指定したフ拡張子名に該当するファイルのみバックアップすることができます。

(※例:「doc、hwp、jpg」または「doc;hwp;jpg」など)

**・除外する対象:**「バックアップする対象」に含まれるサブフォルダを指定し、自動バックアップから除外するフォルダ を指定できます。

**・バックアップ時除外するファイル拡張子名 (区分子,または;) :**バックアップする対象フォルダに含まれたファイ ルのうち、指定したファイル拡張子名はバックアップから除外するように設定できます。

**・バックアップする箇所 :**バックアップする対象フォルダを保存する自動バックアップフォルダ<AutoBackup(Ap pCheck)>の場所を設定できます。ローカルディスク、ネットワーク共有フォルダ(SMB/CIFS)から選択してくださ い。

**・履歴ファイルの保存数:**自動バックアップフォルダ内のファイルを最大10までhistory fileとして保存できます。 ※デフォルト設定は「3」となっております。設定個数を超える場合は、古い順で削除されます。

- バックアップタイミング:同一ファイル名で、ファイル内のデータが変更された場合
- バックアップファイルのファイル名形式:[拡張子を含む元のファイル名.14桁の生成時間.history] (ex: samplefile.txt.20210810111631.history)
- 復元方法:日付とhistoryを削除し、拡張子を含めた元のファイル名に変更してください。

·ネットワーク共有フォルダ(SMB/CIFS): サーバアドレス (リモートIPアドレスまたはリモートPC名)、共有 フォルダ(共有設定が行われたリモートドライブ、フォルダ名)、ネットワーク共有フォルダのユーザID、パスワード を正確に入力してください。

·WORMストレージモード: WORMディスク (1回記録後、修正不可方式)にファイルをバックアップします。 ※デフォルト設定は「off」となっております。

#### <span id="page-24-0"></span>**2.2.8 ポリシー管理 :例外設定(ユーザ指定除外ファイル)**

※CMS Cloudの「配布管理」にてインストールされているエージェントが1台も存在しない場合と、V2.5(旧バージョ ン)のみインストールされている場合は、旧表記「ユーザ指定除外ファイル」として以下画面が表示されます。

<旧表記画面>

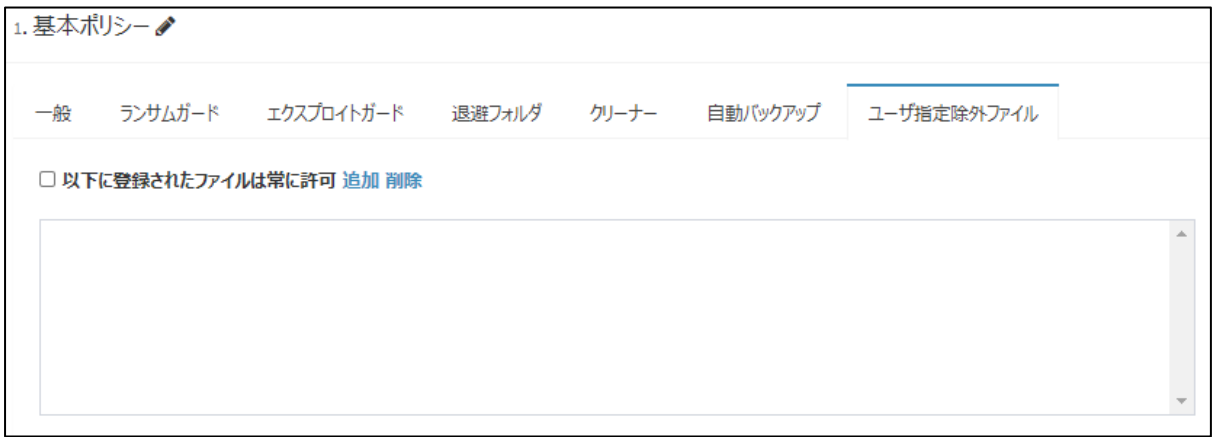

ユーザ指定除外ファイルに追加されたファイルに関しては、保護対象となるファイルに変更を行ったとしてもランサムウェア の攻撃として検知されなくなります。ただし、特定した検知条件によっては検知される場合がございます。

※新表記の「信頼済みプロセスリスト」に該当します。

注意点としては、一部のランサムウェアは、Windowsシステムファイル(Explorer.exe、svchost.exeなど)をファイル 毀損に利用する場合がございますので、システムファイルはなるべく登録しないか、誤検知が発生する一部の端末のみ 登録するようにお願いいたします。

**・以下に登録されたファイルは常に許可 :** プロセス登録後には、必ずこちらにチェックを入れるようお願いいたします。

#### <新表記画面>

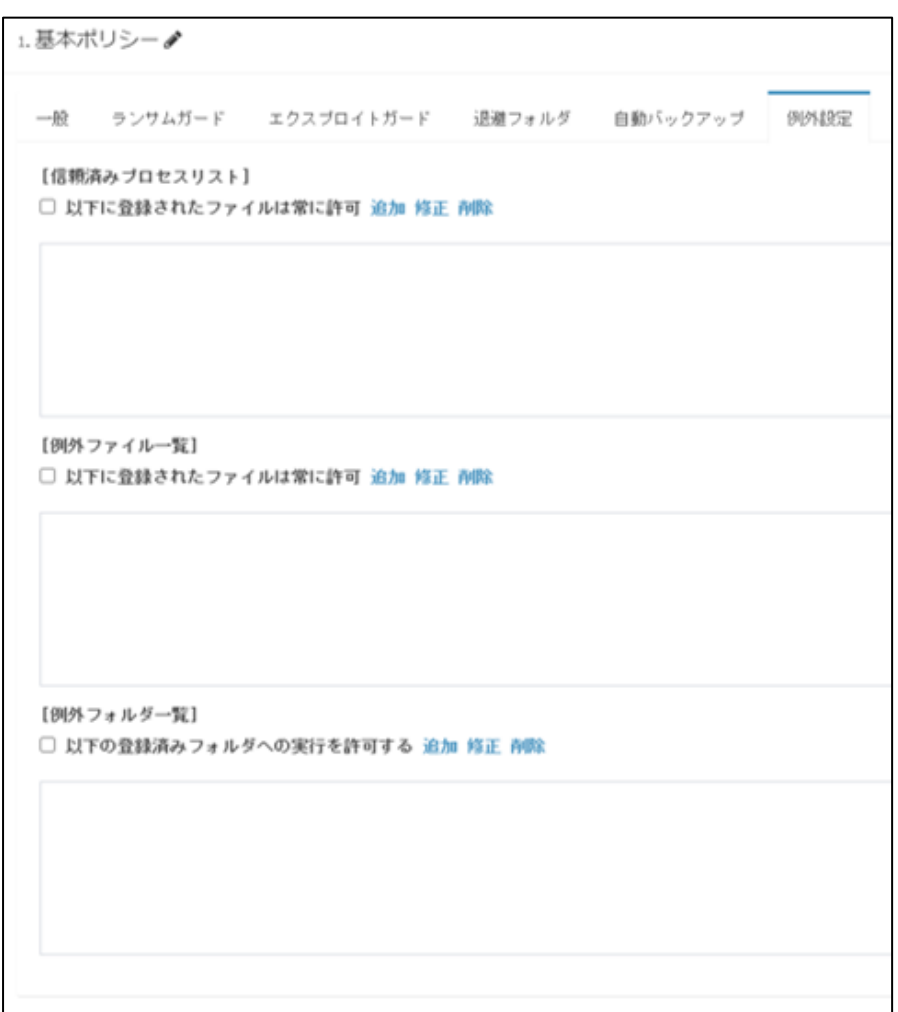

#### **⊙ 信頼済みプロセスリスト**

信頼済みプロセスリストに追加されたファイルに関しては、保護対象となるファイルに変更を行ったとしてもランサムウェア の攻撃として検知されなくなります。ただし、特定した検知条件によっては検知される場合がございます。

注意点としては、一部のランサムウェアは、Windowsシステムファイル(Explorer.exe、svchost.exeなど)をファイル 毀損に利用する場合がございますので、システムファイルはなるべく登録しないか、誤検知が発生する一部の端末のみ 登録するようにお願いいたします。

**・以下に登録されたファイルは常に許可 :** プロセス登録後には、必ずこちらにチェックを入れるようお願いいたします。

#### **⊙ 例外ファイル一覧**

保護する拡張子に該当するファイルの中、例外ファイル一覧に追加されたファイルに関しては変更されてもランサムウェ ア攻撃として検知されません。行ったとしてもランサムウェアの攻撃として検知されなくなります。

※検知されないため、退避フォルダへのバックアップ、復元も行われません。

**・以下に登録されたファイルは常に許可 :** ファイル登録後には、必ずこちらにチェックを入れるようお願いいたします。

#### **⊙ 例外フォルダ一覧**

例外フォルダ一覧に登録されているフォルダ内のファイルに関しては、変更されてもランサムウェア攻撃として検知されま せん。

※検知されないため、退避フォルダへのバックアップ、復元も行われません。

ただし、配下フォルダとネットワークドライブ内のフォルダについては例外設定されないため、検知が行われます。

**・以下の登録済みフォルダへの実行を許可する :** フォルダ登録後には、必ずこちらにチェックを入れるようお願いいた します。

「例外ファイル一覧」または「例外フォルダ一覧」に登録されているファイル、フォルダについては AppCheck の「自動バ ックアップ機能」として定期的なバックアップを行いまいますと、より安全なデータ管理ができます。

### <span id="page-27-0"></span>**2.2.9 SMB設定**

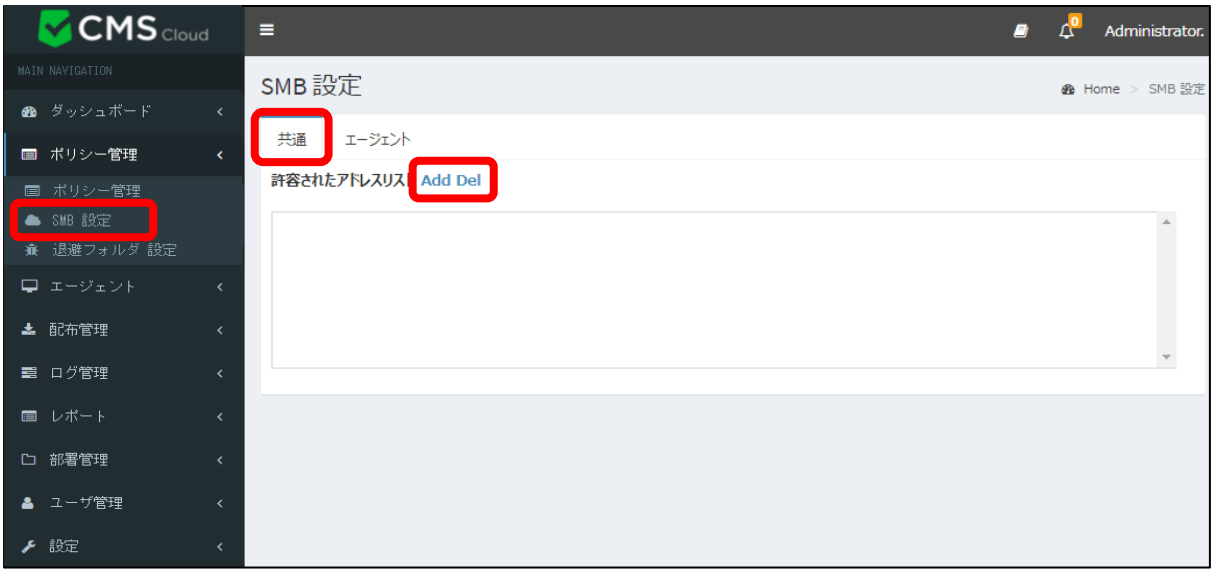

・ SMB 設定 → 「共通」:許容されたアドレスリストの追加や削除が可能です。

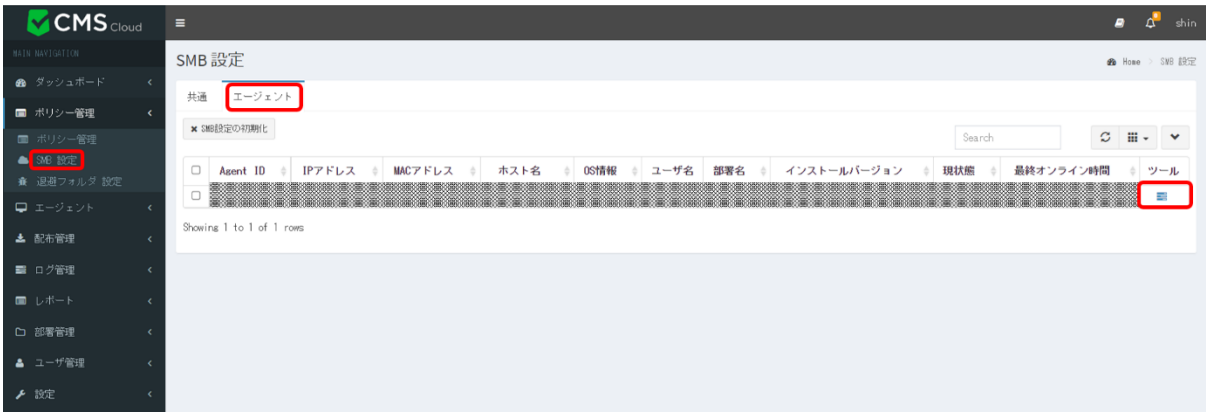

・ SMB設定 → 「エージェント」: エージェント別のSMB許容/遮断が可能です。

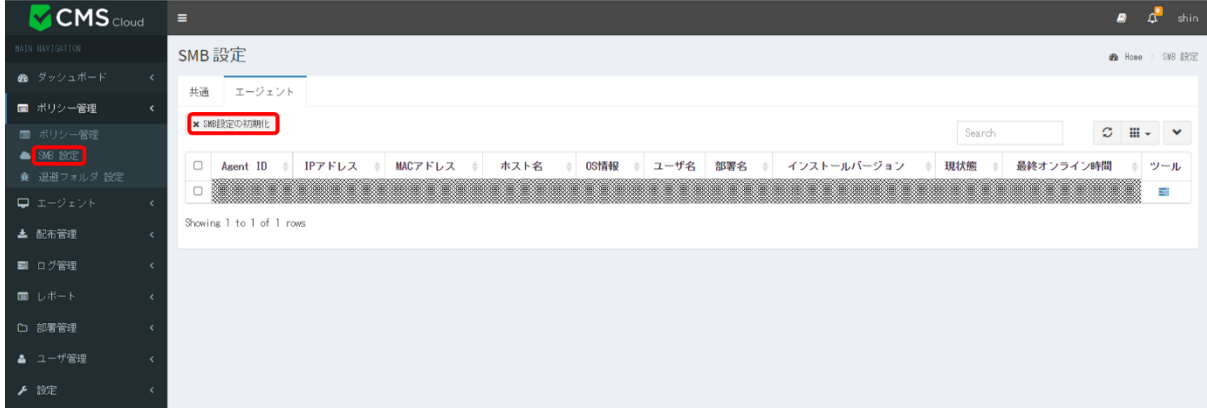

・ SMB設定 → 「エージェント」 → 「SMB設定の初期化」: SMB設定を初期化します。

## <span id="page-28-0"></span>**2.2.10 退避フォルダ設定**

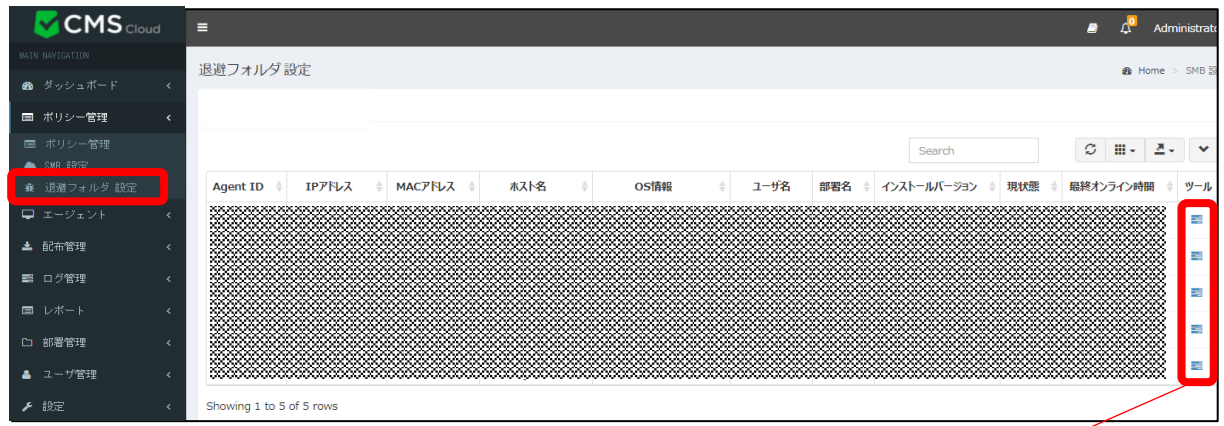

・退避フォルダ設定: エージェント別の退避フォルダ設定が可能です。

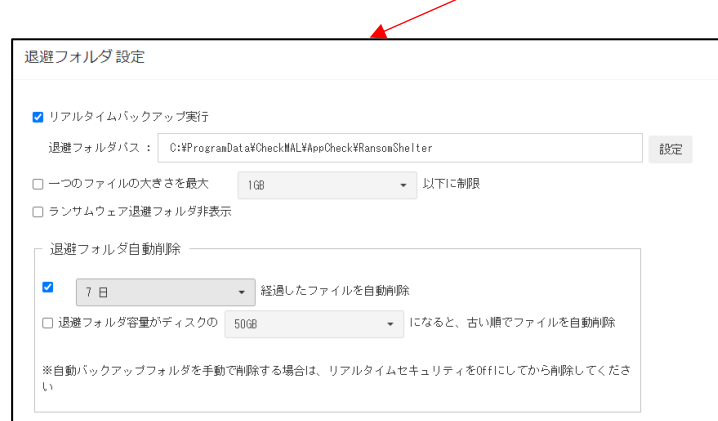

(設定内容については ※2.2.6 「退避フォルダ」をご参考ください)

## <span id="page-29-0"></span>**2.3 エージェント**

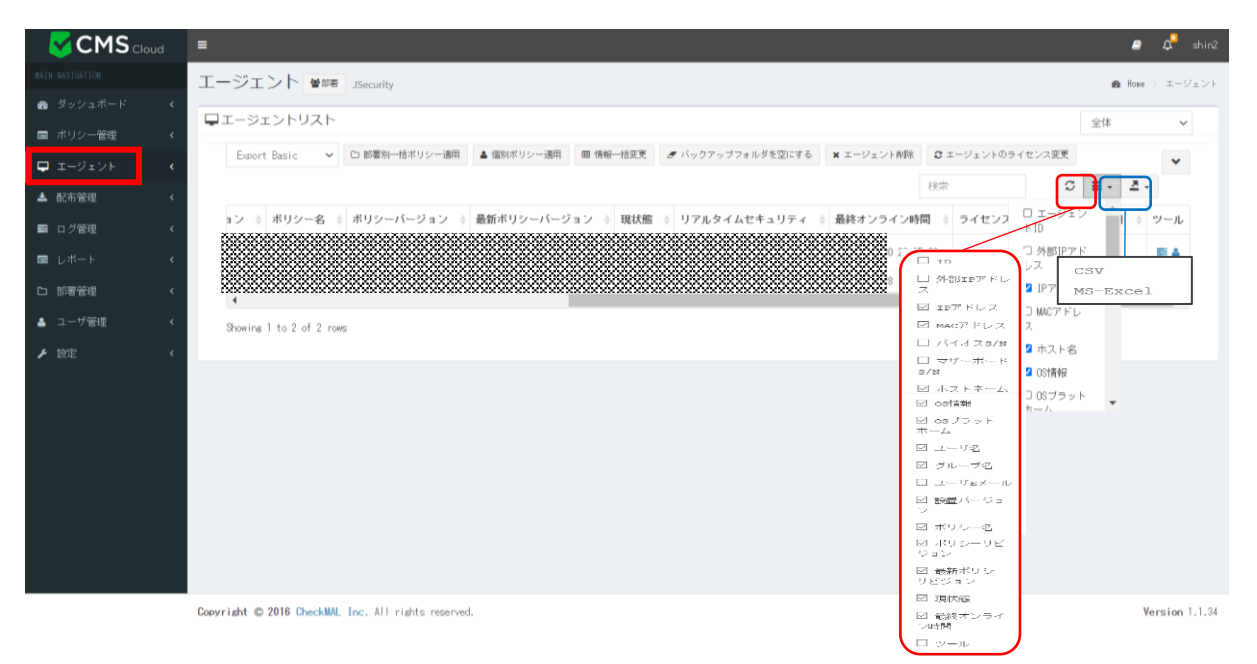

エージェントは、CMS Cloudを通じて配布され、インストールされた全てのエージェントServer/PCリストを表示し、リ ストに表示されたエージェントに対する部署別/個別ポリシー適用、エージェント削除および一括ユーザ登録ができます。 またエージェントリストデータは "Export data"メニューにより、CSVまたはMS-Excelファイルフォーマットでエクスポー トできます。※リストの緑色は、現在、AppCheckエージェントがオンライン(Online)で、実行中の状態を意味します。 (リアルタイムではないため、実行中であっても、オフラインだと表示される場合があります。)※白色:オフライン

※ポリシー(2.2 を参照)を各エージェントに適用するには、エージェント画面に移行し、対象エージェントを指定後 「個別ポリシー適用」ボタンを押して頂ければ適用となります。

**※個別ポリシーを適用していないエージェントには「基本ポリシー」が適用となります。**

エージェントリストに表示されるカラム(Column)には ID、外部 IPアドレス、IPアドレス、MACアドレス、BIOS S/N、 マザーボード S/N、ホストネーム、OS情報、OSプラットホーム、ユーザ名、グループ名、ユーザEメール、インストールバ ージョン、ポリシー名、ポリシーリビジョン、最新ポリシーリビジョン、現状態、最終オンライン時間、ツールで分類されてお り、選択した各項目を表示します。

#### [ご注意]

オフライン端末へのポリシー適用については、一度オンラインにしてから適用してください。

各エージェントのポリシー適用状況は、ポリシー名 およびポリシーリビジョン/最新ポリシーリビジョンにてご確認ください。

- ・ ポリシーリビジョンはエージェントに適用されたポリシー名の改訂リビジョン番号
- ・ 最新ポリシーリビジョンは「ポリシー設定」にて登録されたポリシーの最新リビジョン番号となります。
- ・ 最新ポリシーリビジョンとポリシーリビジョンが異なったリビジョンの場合、最新リビジョンを適用してください。

**・エージェントID:**エージェントがインストールされたPC番号

**・外部IPアドレス:**エージェントがインストールされたPCのグローバルアドレス **・IPアドレス:**エージェントがインストールされたPCの内部IPアドレス **・MACアドレス:** エージェントがインストールされたPCのMACアドレス **・BIOS S/N:**エージェントがインストールされたPCのBIOSシリアルナンバー **・マザーボード S/N:**エージェントがインストールされたPCのマザボードシリアルナンバー **・ホストネーム:**エージェントがインストールされたPC名 **・OS情報:**エージェントがインストールされたPCのOS **・OSプラットホーム:**エージェントがインストールされたPCのOSプラットフォーム **・ユーザ名:エー**ジェントがインストールされたPCのユーザ名 **・グループ名:**部署管理( 2.7 部署管理 を参照ください)で登録された部署名 **・ユーザEメール:**ユーザのEメール( 2.8 ユーザ管理 を参照ください) **・インストールバージョン:**インストールされたAppCheck Proのバージョン情報 ·**ポリシー名: CMS Cloudで登録されたポリシー名 ( 2.2 ポリシー管理 を参照ください) ・ポリシーリビジョン:**エージェントに適用されたポリシーリビジョン **・最新ポリシーリビジョン:**CMS Cloudに登録されたポリシー名の最新ポリシーリビジョン **・現状態:**エージェントがインストールされたPCのインターネット接続状態。 オンライン・オフラインを確認できます。 **・最終オンライン時間:**オンライン状態の最終時間 **・ライセンス:**該当エージェントに適用されているライセンスを表示します。

- 
- **・ライセンス満了日:**適用されているライセンスの満了日を表示します。
- **・ツール:**エージェントがインストールされたPCとユーザを簡易的に紐づけることが可能です。

またエージェントログビューを表示することが可能です。

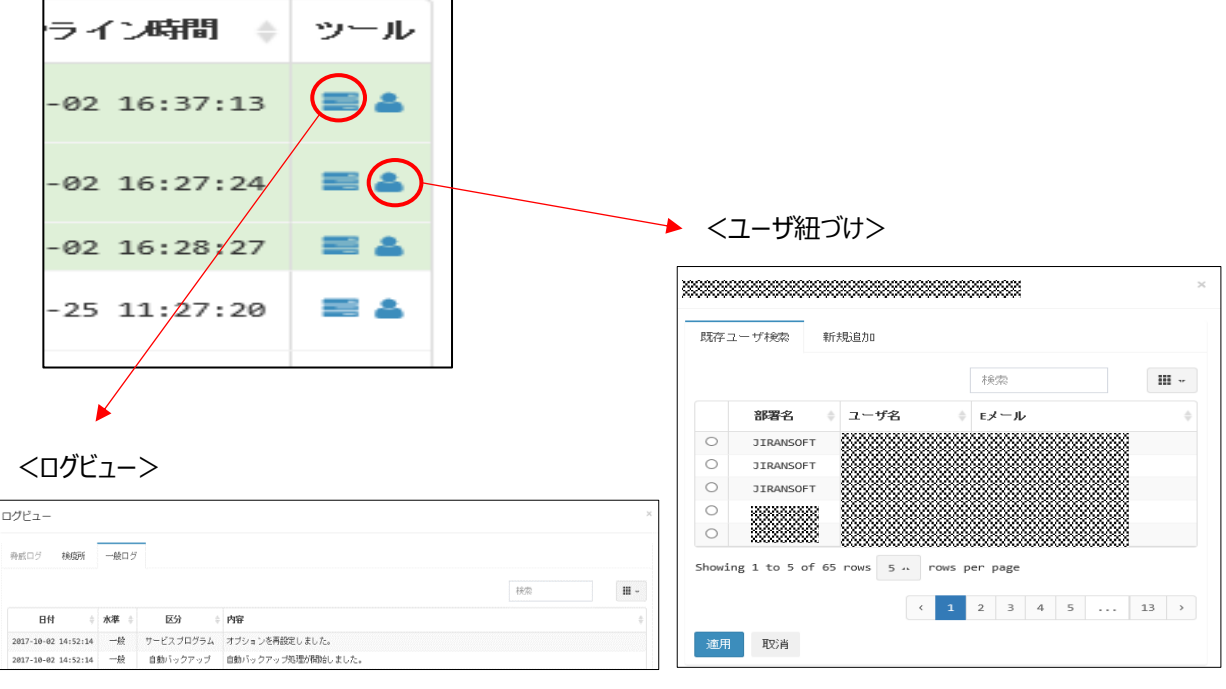

## <span id="page-31-0"></span>**2.3.1 部署別一括ポリシー適用**

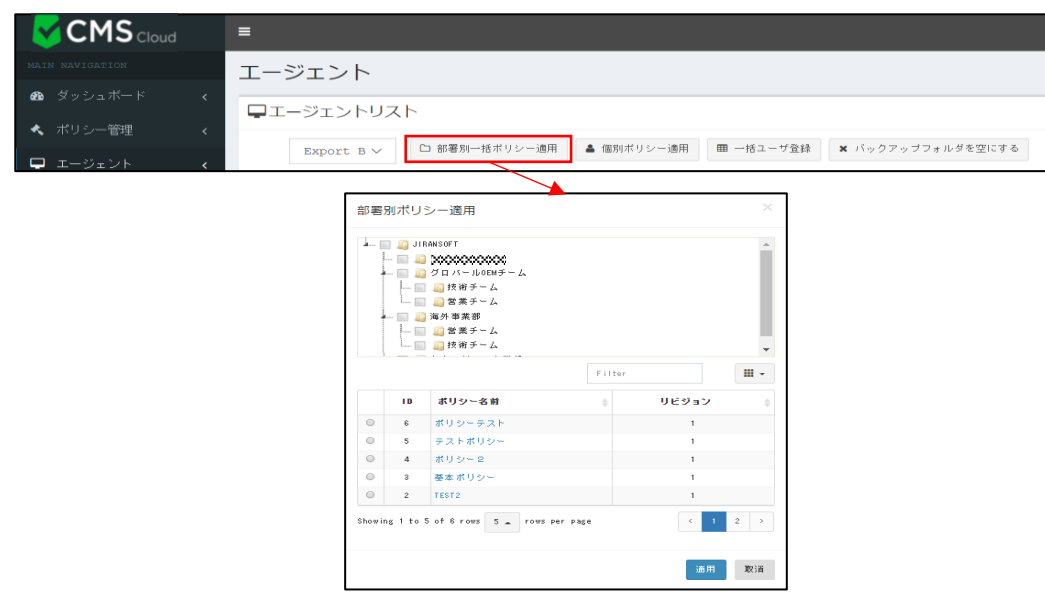

部署別ポリシー適用では、ポリシー管理から追加されたポリシーを部署別に選択して適用できます。

### <span id="page-31-1"></span>**2.3.2 個別ポリシー適用**

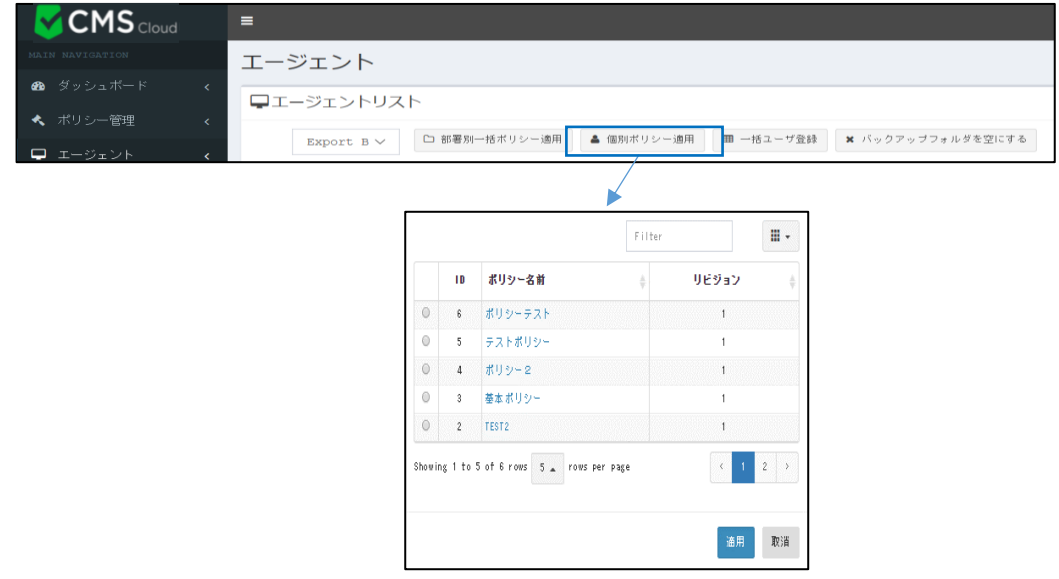

個別ポリシー適用では、部署別一括ポリシー適用ではない個別エージェントに対するポリシー適用をサポートし、リスト に表示された特定エージェントを選択してポリシーを適用できます。

## <span id="page-32-0"></span>**2.3.3 情報一括変更**

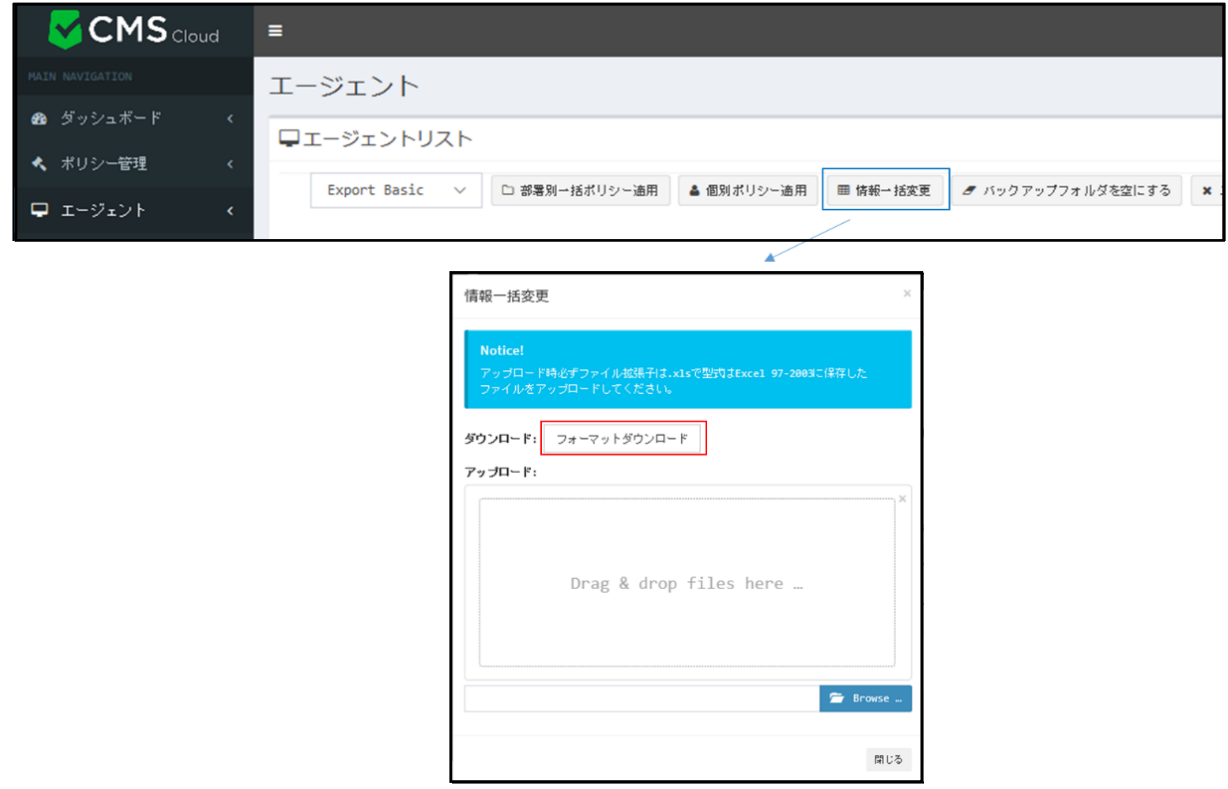

情報一括変更では、所定フォーマットをダウンロードしファイル作成しアップロードすることで、多数のインストール済

エージェントユーザを一括修正登録することができます。

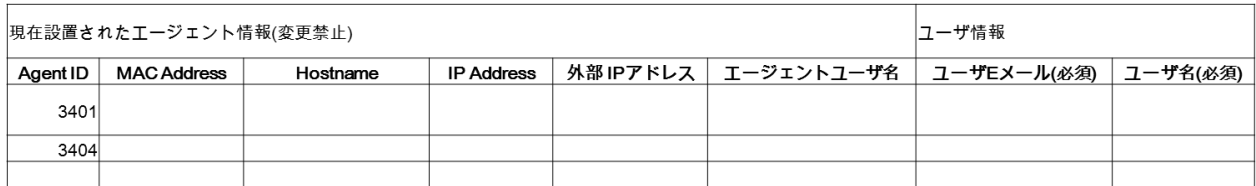

変更できる内容は、**ユーザEメール、ユーザ名**となります。

## <span id="page-33-0"></span>**2.3.4 バックアップフォルダを空にする**

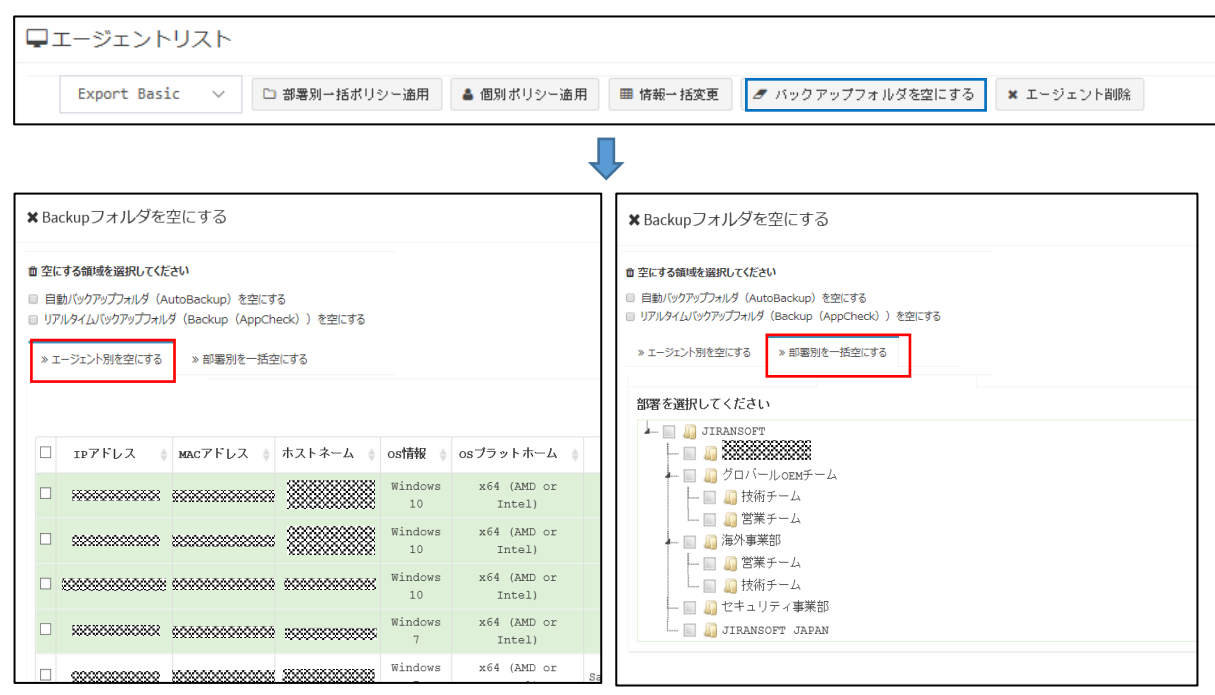

自動バックアップ(2.2.4 ポリシー管理:自動バックアップ)で指定したバックアップフォルダ内のファイルを「空」にする

ことができます。

また検疫所( 2.5.2 検疫所を参照ください)で検知した"Backup(AppCheck)"フォルダ内のファイルを「空」に することができます。

対象は、ユーザ毎または部署毎で設定することが可能です。

#### <span id="page-33-1"></span>**2.3.5 エージェント削除**

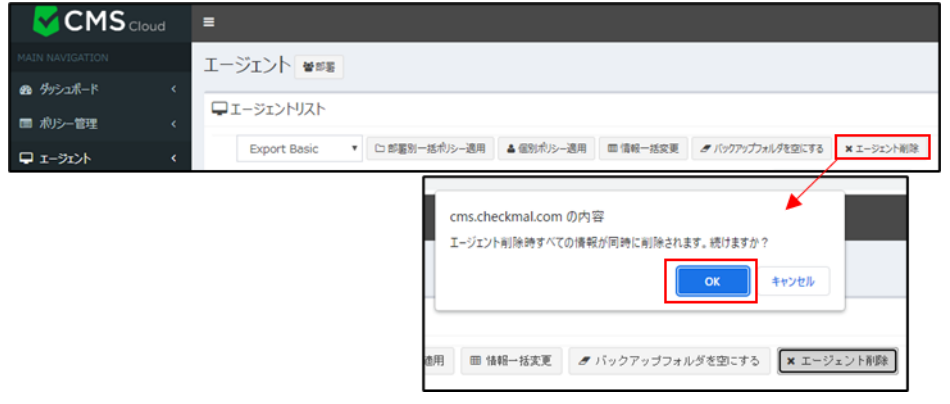

エージェント削除をすると、該当のエージェントPCからライセンスの削除をすることができます。

※削除まで約1時間かかります。

#### <span id="page-34-0"></span>**2.3.6 エージェントのライセンス変更**

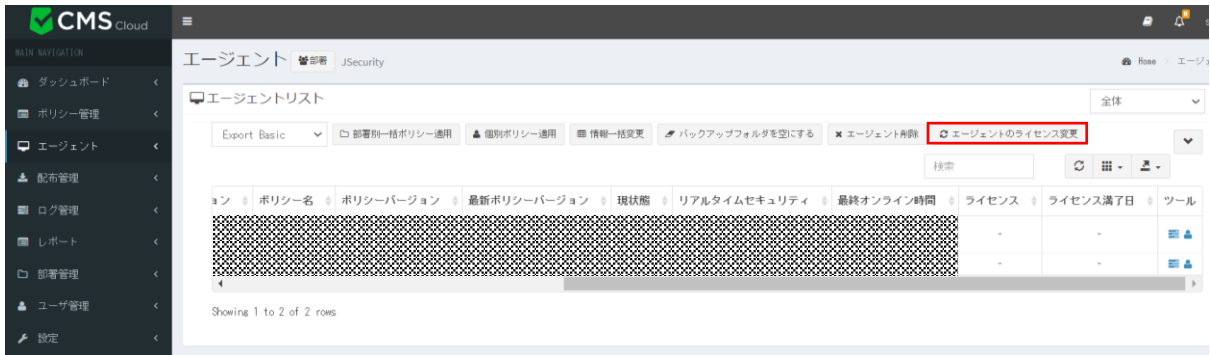

エージェントに適用されているライセンスを、同タイプ(PC版かサーバ版)の他のライセンスに変更することができます。

## <span id="page-34-1"></span>**2.4 配布管理**

#### <span id="page-34-2"></span>**2.4.1 各ライセンス毎のインストールファイルダウンロード、配布**

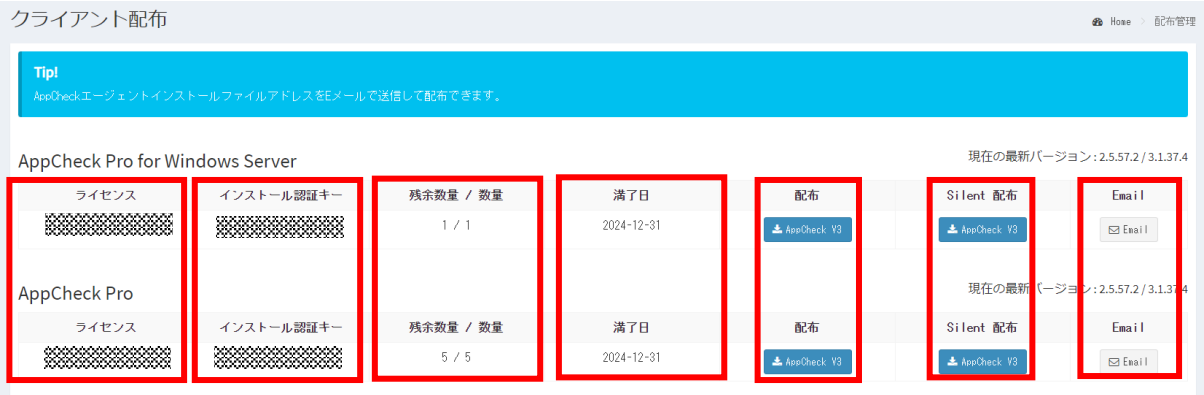

CMS Cloudインストール認証キーが含まれたAppCheck Pro for Windows Server、AppCheck Pro製品 はインストールファイルダウンロードまたはEメールを通じてクライアントへインストールプログラムファイルを配布できます。

配布されたAppCheck Proインストールプログラムファイルはインストール完了後、自動で製品登録を行います。管 理者はCMS Cloudのエージェントリストを通じてインストールされたエージェント状況を確認できます。

**・ライセンス:**CMS Cloudの「ライセンス」に登録されているエージェント用のライセンスが表示されます。

·インストール認証キー:該当ライセンスに付与されている認証キーが表示されます。

**・残余数量/数量:**該当ライセンスの残り分/総数量が表示されます。

**・満了日:**該当ライセンスの満了日が表示されます。

**・配布:**インストールファイルのダウンロードができます。

**・Silent配布:**実行時、インストールウィンドウを表示されない方式のインストールファイルのダウンロードができます。

**・Email:**該当インストールファイルをメールにて配布することができます。

[ご注意]

ダウンロードしたインストールファイル名を変更すると、インストールする際に認証キーを手動で入力する必要となります ので、ダウンロードしたインストールファイルはファイル名を変更しないようお願い致します。

#### <span id="page-35-0"></span>**2.4.2 クライアント配布 :Eメール送信**

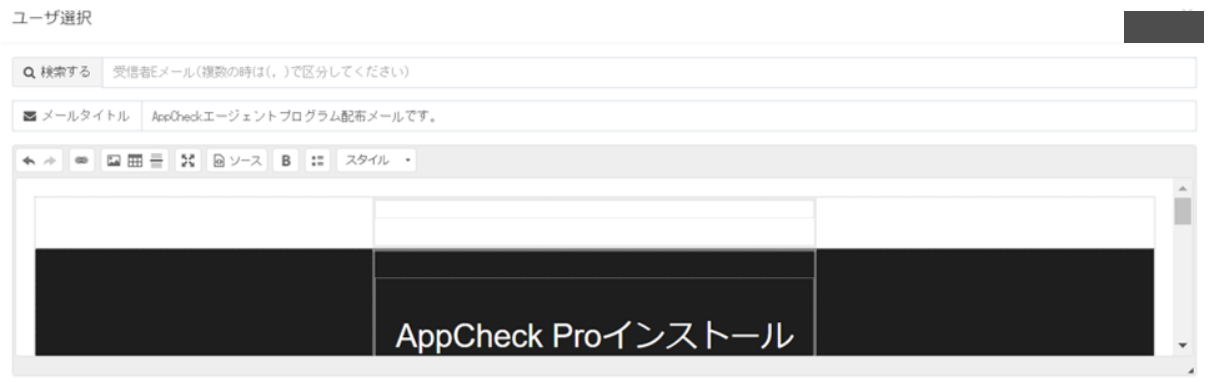

■基本内容呼び出し B EXCELでメール送信 図Eメール送信

Eメール方式でクライアントを配布する場合には、インストール認証キーとダウンロードリンクが含まれたEメールを送信で きます。メールタイトル(デフォルト)は、「AppCheckエージェントプログラム配布メールです。」となります。 管理者がメ ールタイトルと内容を直接修正して送信することもできます。

#### <span id="page-36-0"></span>**2.4.2.1 Eメール検索**

ユーザ選択

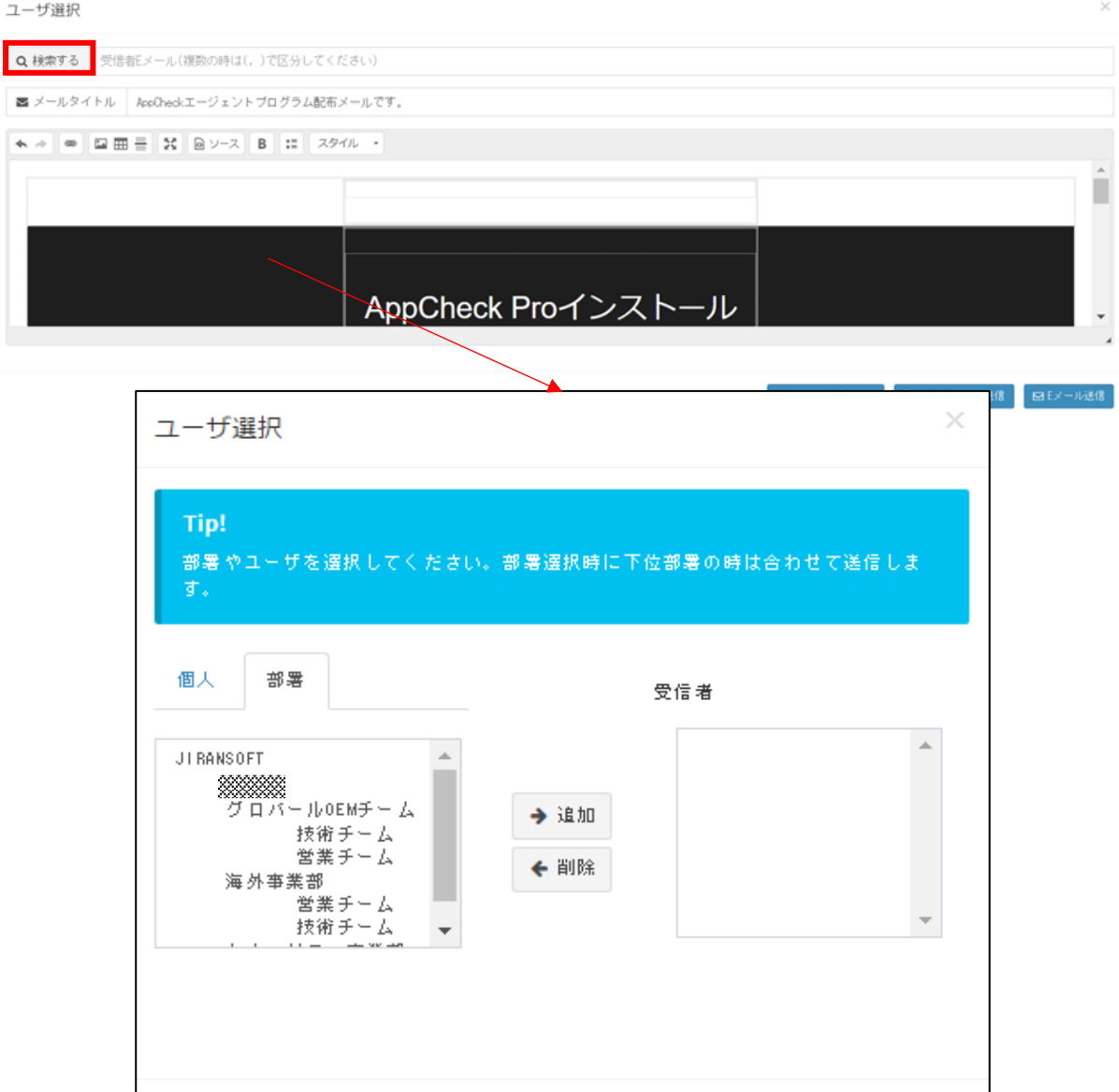

ユーザ選択ではユーザや部署を選択し、クライアントのEメール配布先を指定できます。

事前に部署管理(2.7 を参照)やユーザ管理(2.8 を参照)の登録を行い、適用するユーザを追加または削 除することができます。

確認

取消

Eメール受信者が多数の場合にはコンマ(、)でメールアドレスを区分して、「検索する」ボタンをクリックし、個人(ユーザ) または部署に登録されたユーザへ送信できます。

### <span id="page-37-0"></span>**2.4.2.2 エクセルでメール送信**

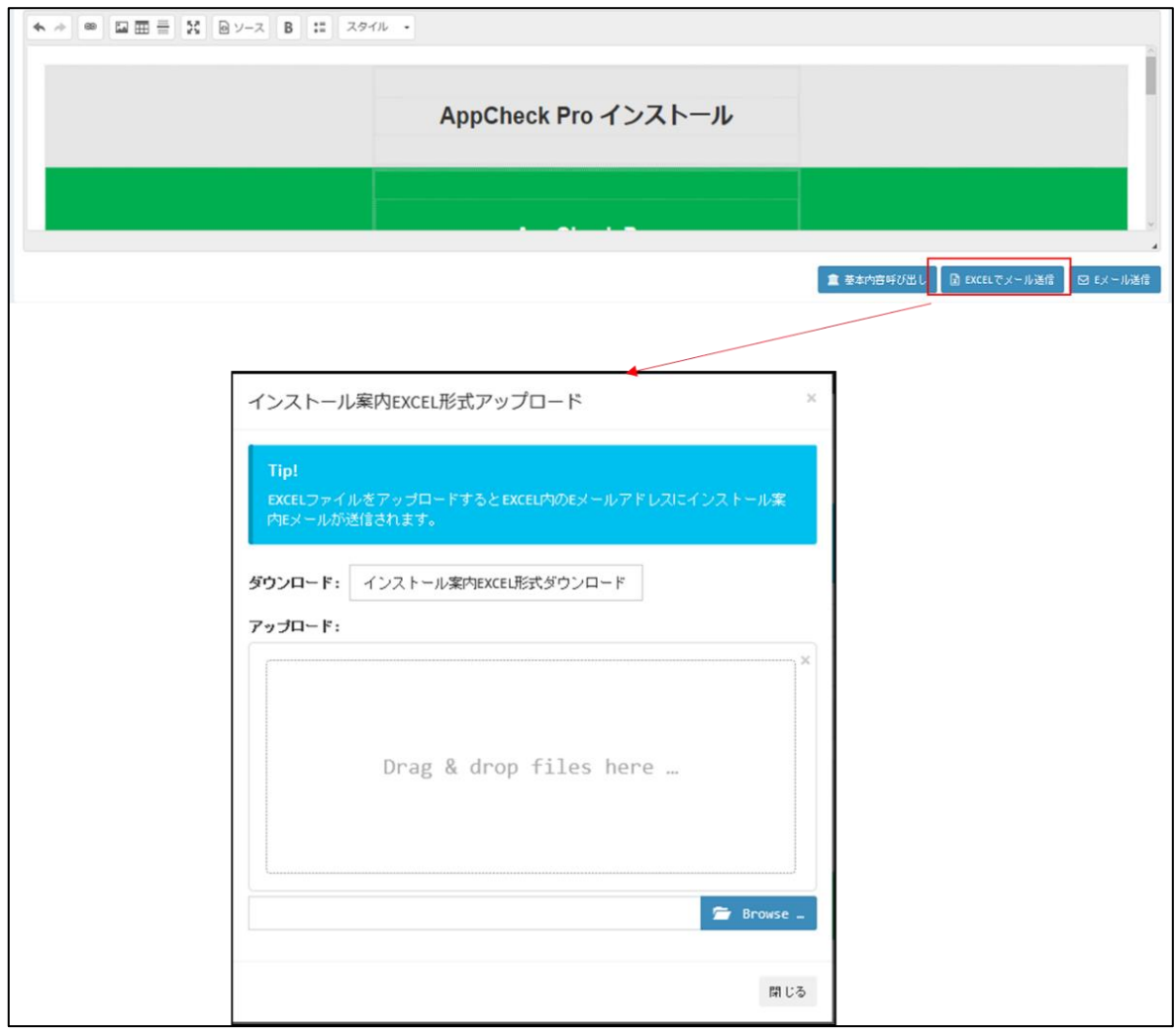

事前にユーザ登録されていないクライアントにEメールでインストールプログラムを配布するためには 「エクセルでメール送 信」ボタンを押し、Excelファイル(.xls)をダウンロードし、ファイルにEメールリストを追加しアップロードした後、Eメールを 送信するようにお願いします。

#### <span id="page-38-0"></span>**2.4.2.3 イメージ添付**

ユーザ選択

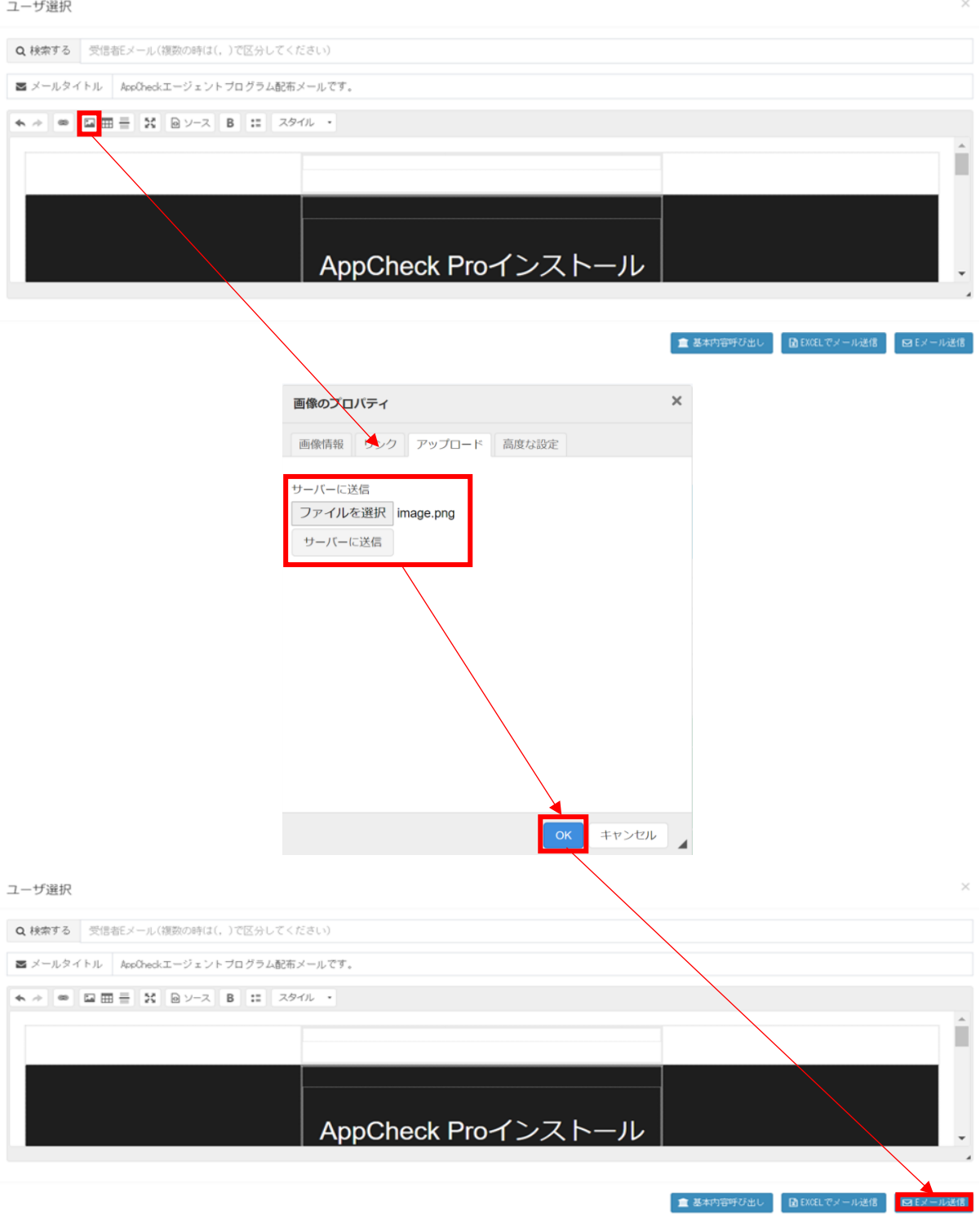

インストーラー配布メールにイメージを添付するためには、 「イメージ」>「ファイルを選択」>「サーバーに送信」の手順 でファイルを一度サーバーにアップロードする必要があります。

その後「OK」ボタンを押し、「Eメール送信」ボタンでメールを送信してください。

#### <span id="page-39-0"></span>**2.4.3 ソフトウェア配布ツールを用いたインストールについて**

手順1

・「配布管理」にて「インストールファイル」又は「Silentインストールファイル」をダウンロードしてください。

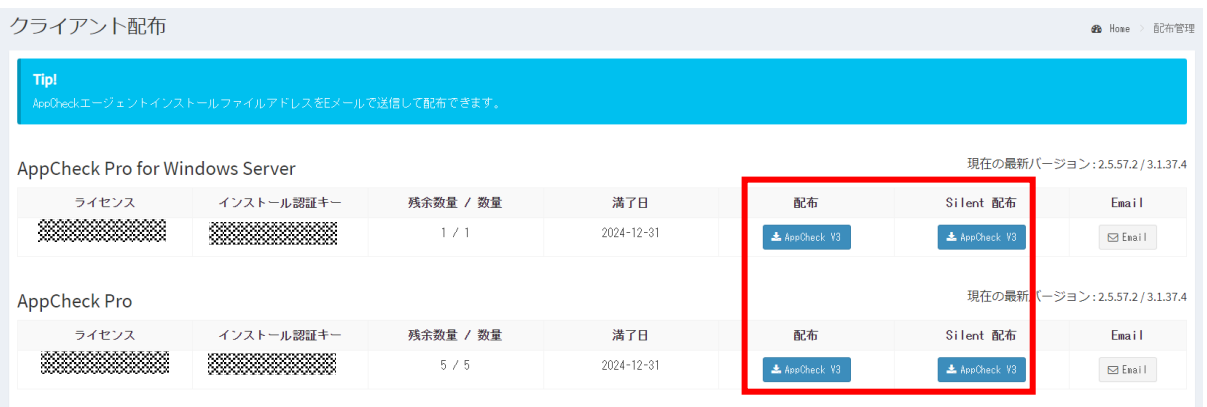

注1) インストールファイルとは、ダウンロードしたファイルを実行し、インストールウィンドウを表示してインストールするフ ァイルとなります。Silentインストールファイルはダウンロードしたファイルを実行し、インストールウィンドウを表示せずインス トールするインストールファイルとなります。

注2) PC版のAppCheckProもサーバ版のAppCheckPro for Windows Serverも同じインストールファイルで す。手順3を実施する際に機器のOSを判別し自動的にAppCheckPro又はAppCheckPro for Windows S erverをインストールします。

手順2

・ダウンロードしたインストールファイルを、ご利用される「ソフトウェア配布ツール」のマニュアルに従い、AppCheckProを インストールする端末に配布してください。

手順3

#### ・配布されたインストーラーを端末内で実行し、AppCheck製品をインストールしてください。

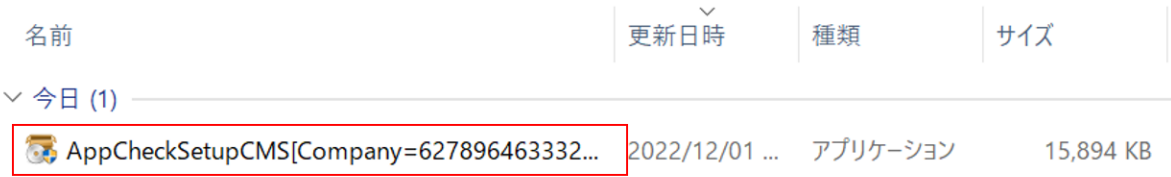

#### ・インストール完了後、AppCheckのライセンス情報欄に以下項目が表示されているかご確認ください。

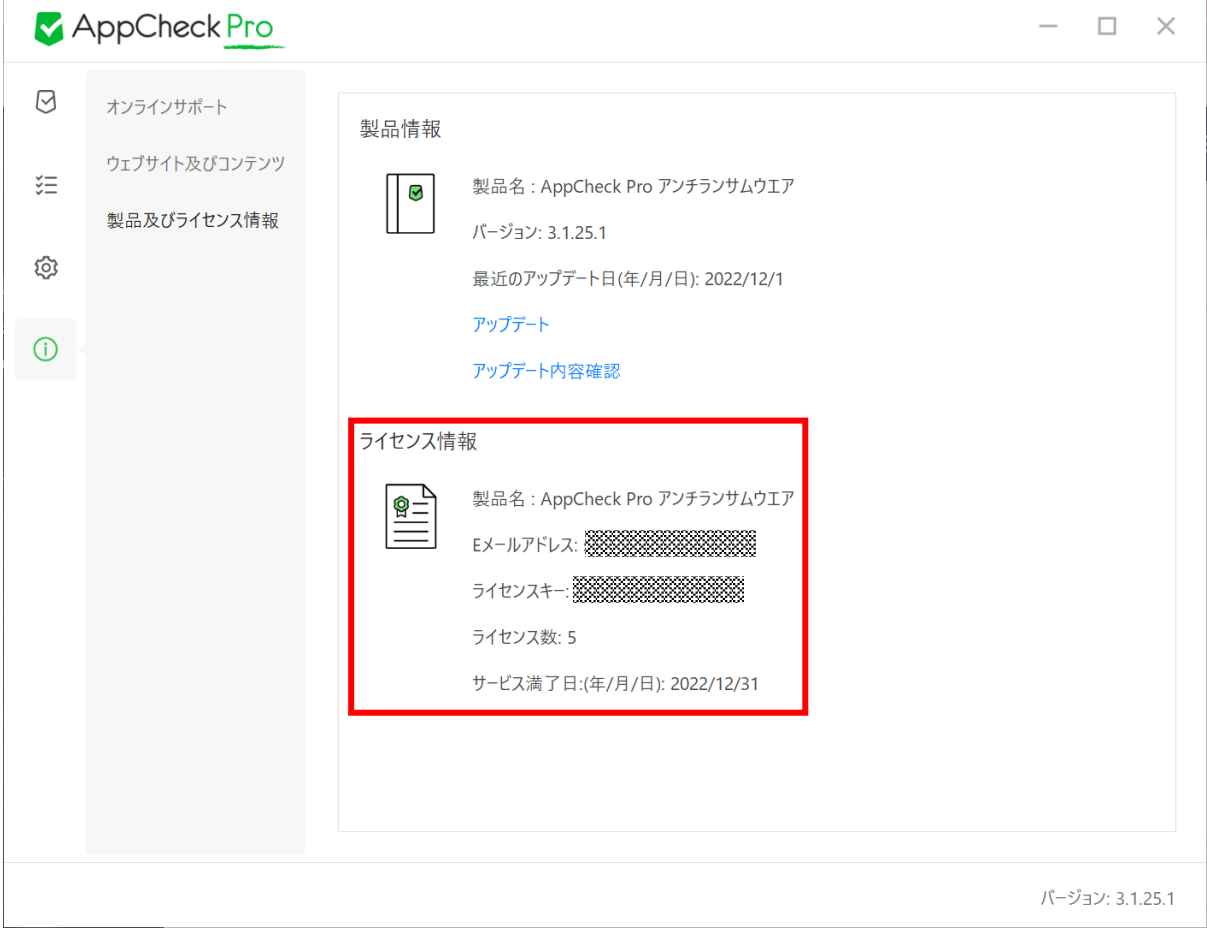

#### ① インストールしたAppCheckの製品名

- ② ソフトウェア使用権利書に記載のEメールアドレス
- ③ ソフトウェア使用権利書に記載のライセンスキーの一部
- ④ ソフトウェア使用権利書に記載の保有のライセンス数量
- ⑤ ソフトウェア使用権利書に記載のサービス(ライセンス)満了日

※トライアルについて

ソフトウェア配布ツールでのAppCheck製品の配布の実績は多数ございますが、ソフトウェア配布ツールによっては正 常に配布されない場合がございます。

そのため、事前にテスト頂くことを推奨いたします。事前テストをされる場合は、AppCheck Proトライアルライセンス 申込書にご記入頂きトライアルライセンスをお申込ください。

## <span id="page-41-0"></span>**2.5 ログ管理**

ログ管理ではAppCheckツールに記録される脅威ログ、検疫所、一般ログとシステムログ情報を提供します。

#### ※全てのログデータが表示されるまで、時間がかかる場合がございます。

ログに記録されたデータは"Export data"メニューを通じてCSV、Excelファイルフォーマットでエクスポートできます。

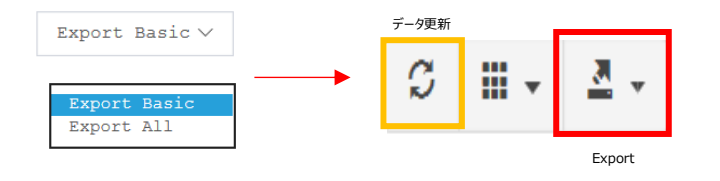

・Export Basic:現在表示されているWeb 画面の内容をExport ・Export All:全てのデータをExport

#### <span id="page-42-0"></span>**2.5.1 脅威ログ**

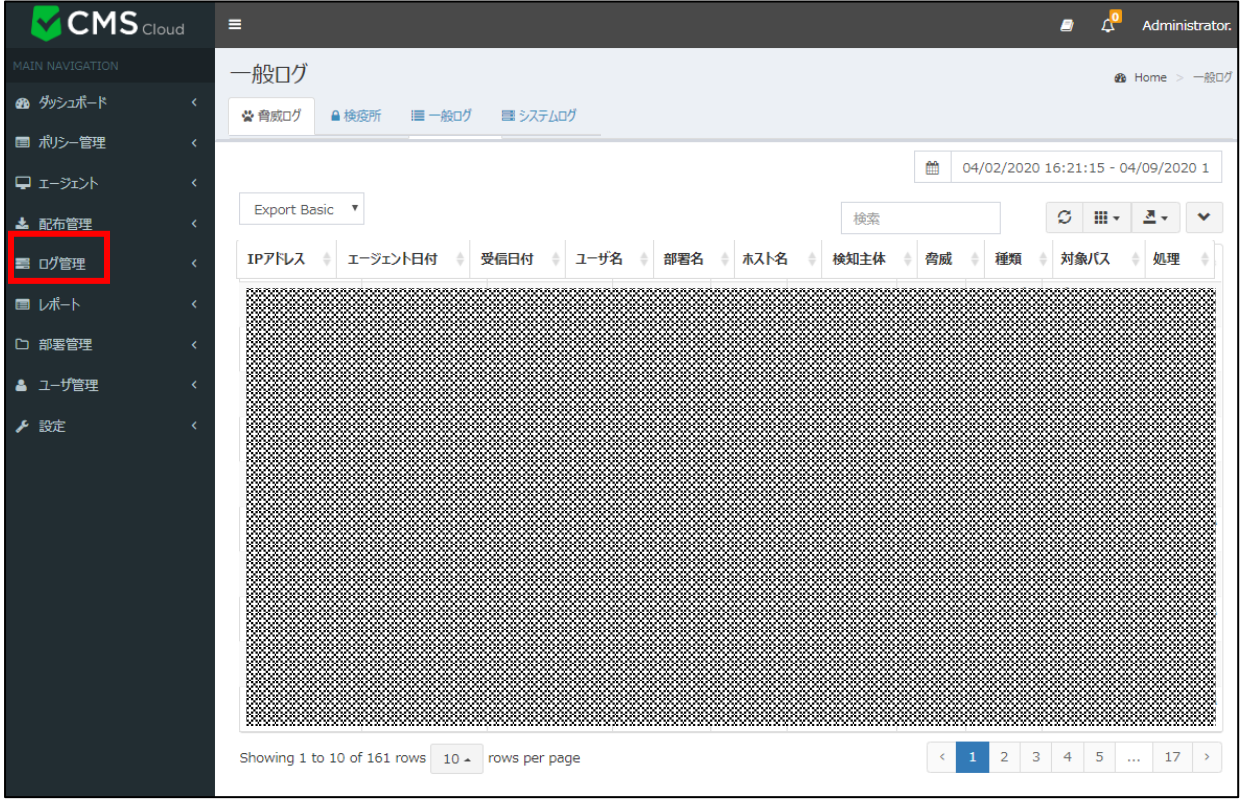

脅威ログはランサムガード、リアルタイムセキュリティ、システム検査により、遮断および削除された項目に対する情報が 累積記録されます。

特にランサムガードで検知した脅威ログには、ランサムウエア情報、一部壊れたファイル自動復元情報、脅迫メッセー ジ自動削除情報、毀損時変更されたファイル名の自動復元情報が含まれています。

脅威ログカラム(Column)では ログID、エージェントID、外部 IPアドレス、IPアドレス、エージェント日付、受信日 付、名前、部署、ホスト名、検知主体、脅威、種類、対象パス、処理で分類されています。

- ·**ログID:**自動採番で脅威イベントログに番号を付与します
- **・エージェントID:** エージェントがインストールされたPC番号
- **・外部IPアドレス:**エージェントがインストールされたPCのグローバルアドレス
- **・IPアドレス:**エージェントがインストールされたPCの内部IPアドレス
- **・エージェント日付:**エージェント側で生成したイベントログの時間
- **・受信日付:**エージェント側で発生したログをCMS Cloud側で受信した時間
- ·**ユーザ名:**ユーザ管理(2.8 ユーザ管理を参照)にて登録したユーザ名
- **・部署名:**部署管理(2.7 部署管理を参照)にて登録した部署名
- **・ホスト名:**エージェントがインストールされたPC名
- **・検知主体:**ランサムウエア行為・ファイル毀損・ファイル名変更脅威等を検知した機能。
- 「リアルタイムスキャン」「システム検査」「ランサムガード」のうち、いずれかで検知します。
- **・脅威:**ランサムウエアによる脅威と思われる行為内容を表示します。

「ランサムウエアファイル名変更」「ランサムウエアアクション検知」「ランサムウエアファイル毀損」のうち、 いずれかを表示します。

**・対象パス:**ランサムウエア行為・ファイル毀損・ファイル名変更脅威をAppCheck Proで検知したファイルパス **・処理:**脅威に対するアクションを表示します。

「検出」「ブロック」「削除」「復元」「名前を復元」「削除に失敗しました」「ブロックに失敗しました」のうち、 いずれかを表示します。

\*「失敗」と処理メッセージが出た場合、実行ファイルを ".bak" に変更し、エージェントを再起動した際に、その 実行ファイルを自動的に削除いたします。

\*脅威ログは1年間の間、最大50,000行まで保存されます。50,000行を超過する場合は、古い順で10,00 0行単位で自動削除されます。

#### <span id="page-44-0"></span>**2.5.2 検疫所**

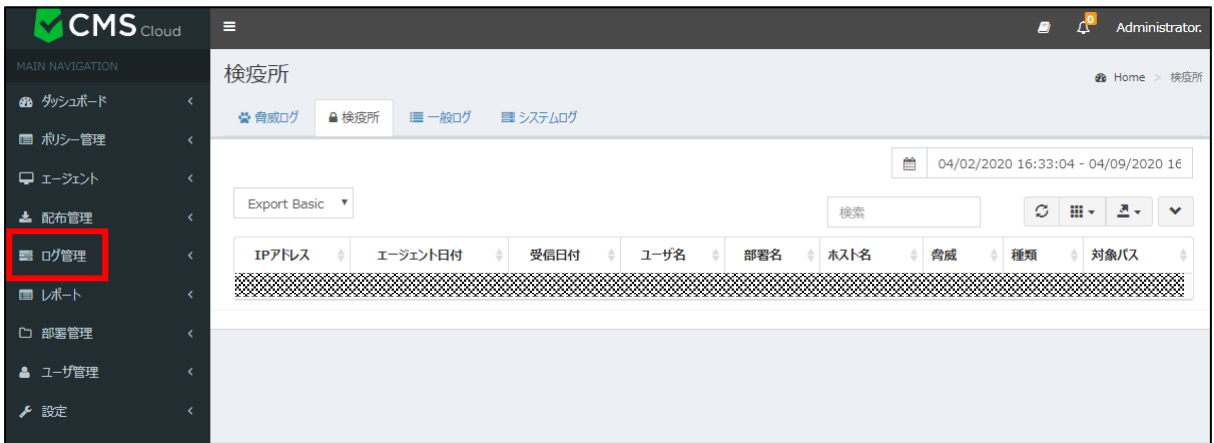

検疫所はランサムガード、もしくはリアルタイムセキュリティにより自動削除されたファイルが隔離されている情報が累積 記録されます。

検疫所カラム(Column)には ログID、エージェントID、外部 IPアドレス、IPアドレス、エージェント日付、受信日付、 名前、部署、ホスト名、脅威、種類、対象パスで分類されています。

·**ログID:**自動採番で検疫所イベントログに番号を付与します

**・エージェントID:**エージェントがインストールされたPC番号

**・外部IPアドレス:**エージェントがインストールされたPCのグローバルアドレス

**・IPアドレス:**エージェントがインストールされたPCの内部IPアドレス

**・エージェント日付:**エージェント側で生成したイベントログの時間

**・受信日付:**エージェント側で発生したログをCMS Cloud側で受信した時間

·名前名: ユーザ管理(2.8 ユーザ管理を参照)にて登録したユーザ名

**・部署名:**部署管理(2.7 部署管理を参照)にて登録した部署名

**・ホスト名:**エージェントがインストールされたPC名

**・脅威:**ランサムウエアによる脅威と思われる行為内容を表示します。

「ランサムウエアファイル名変更」「ランサムウエアアクション検知」「ランサムウエアファイル毀損」のうち、 いずれかを表示します。

**・種類:**自動削除された内容を表示。「ファイル」「レジストリキー」「レジストリ値」のいずれかを表示

**・対象パス:**ランサムガードで検知し、遮断され検疫処理をされたファイルパス

\*検疫ログは1年間の間、最大50,000行まで保存されます。50,000行を超過する場合は、古い順で10,00 0行単位で自動削除されます。

#### <span id="page-45-0"></span>**2.5.3 一般ログ**

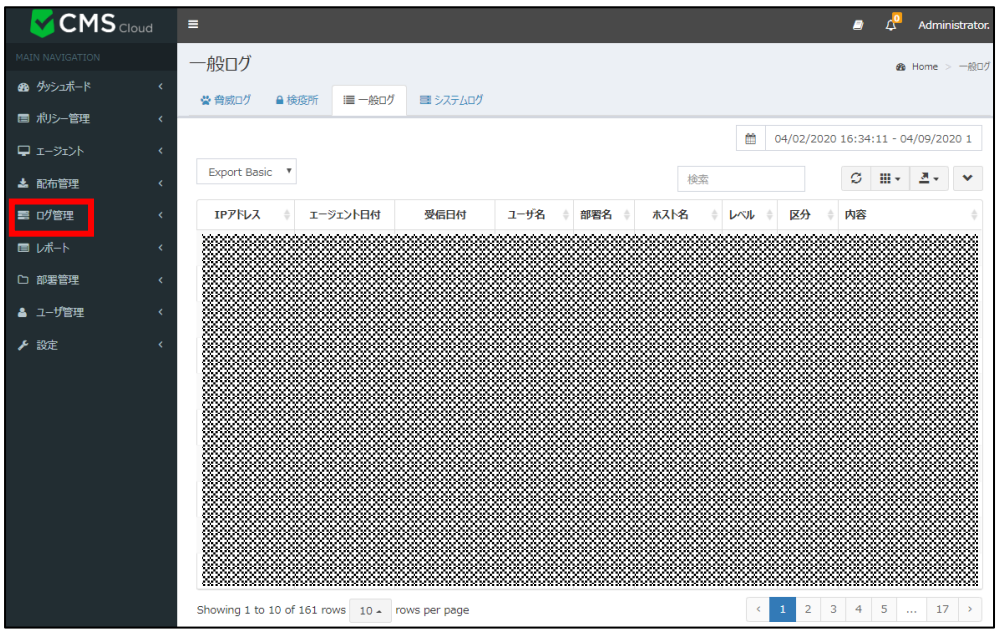

一般ログは AppCheck Pro使用時に発生するプログラム開始/終了、サービス開始/終了、リアルタイムスキャン開 始/終了、ランサムガード開始/終了、アップデート、オプション設定、ランサムウエアおよびランサムガードお知らせメッセ ージ等の情報が累積記録されます。

一般ログカラム(Column)には ログID、エージェントID、外部 IPアドレス、IPアドレス、エージェント日付、受信日付、 名前、部署、ホスト名、レベル、区分、内容で分類されています。

·**ログID:**自動採番で一般イベントログに番号を付与します

**・エージェントID:**エージェントがインストールされたPC番号

**・外部IPアドレス:**エージェントがインストールされたPCのグローバルアドレス

- **・IPアドレス:**エージェントがインストールされたPCの内部IPアドレス
- **・エージェント日付:**エージェント側で生成したイベントログの時間
- **・受信日付:**エージェント側で発生したログをCMS Cloud側で受信した時間
- ·**ユーザ名:**ユーザ管理(2.8 ユーザ管理を参照)にて登録したユーザ名
- **・部署名:**部署管理(2.7 部署管理を参照)にて登録した部署名
- **・ホスト名:**エージェントがインストールされたPC名
- ・**レベル:**危険度を表示します。(一般、注意)

**・区分:「**自動バックアップ」「セッションプログラム」「サービスプログラム」「アップデート」「お知らせメッセージ」のうち いずれかを表示します。

**・内容:**区分の処理内容を表示します。

\*一般ログは1年間の間、最大50,000行まで保存されます。50,000行を超過する場合は、古い順で10,00 0行単位で自動削除されます。

## <span id="page-46-0"></span>**2.5.4 システムログ**

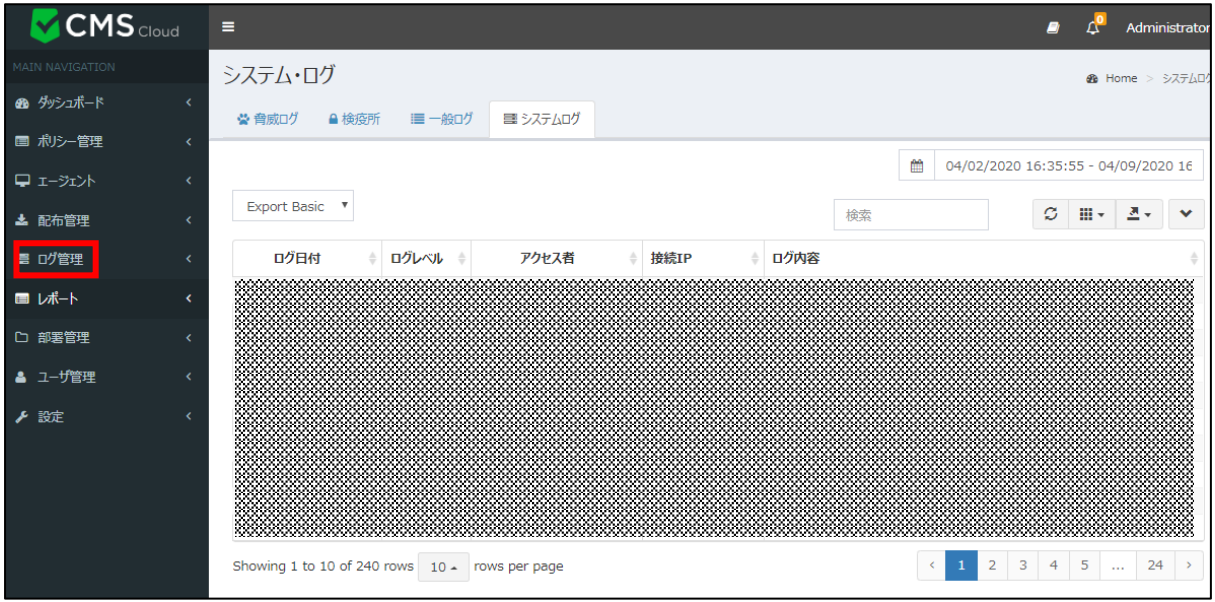

システムログにはCMS Cloudシステムログ情報を累積記録して、カラム(Column)ではID、ログ日付、ログレベル、 アクセス者、接続IP、ログ内容で分類されています。

- ·ID: 自動採番でシステムイベントログに番号を付与します
- **・ログ日付:**ログ発生日付
- **・ログレベル:**ログの水準を表示します。(INFO、ERROR)
- **・アクセス者:**システムログにアクセスしたエージェントのEメール
- ・**接続IP:**システムログにアクセスしたIPアドレス ・
- **・ログ内容:** ログの内容を表示

\*システムログは1年間の間、最大50,000行まで保存されます。50,000行を超過する場合は、古い順で10, 000行単位で自動削除されます。

#### <span id="page-47-0"></span>**2.6 レポート**

レポートではライセンス、検知状況、運営体制情報、製品情報報告書、ランサムウエア感染情報メニューで分類され ています。

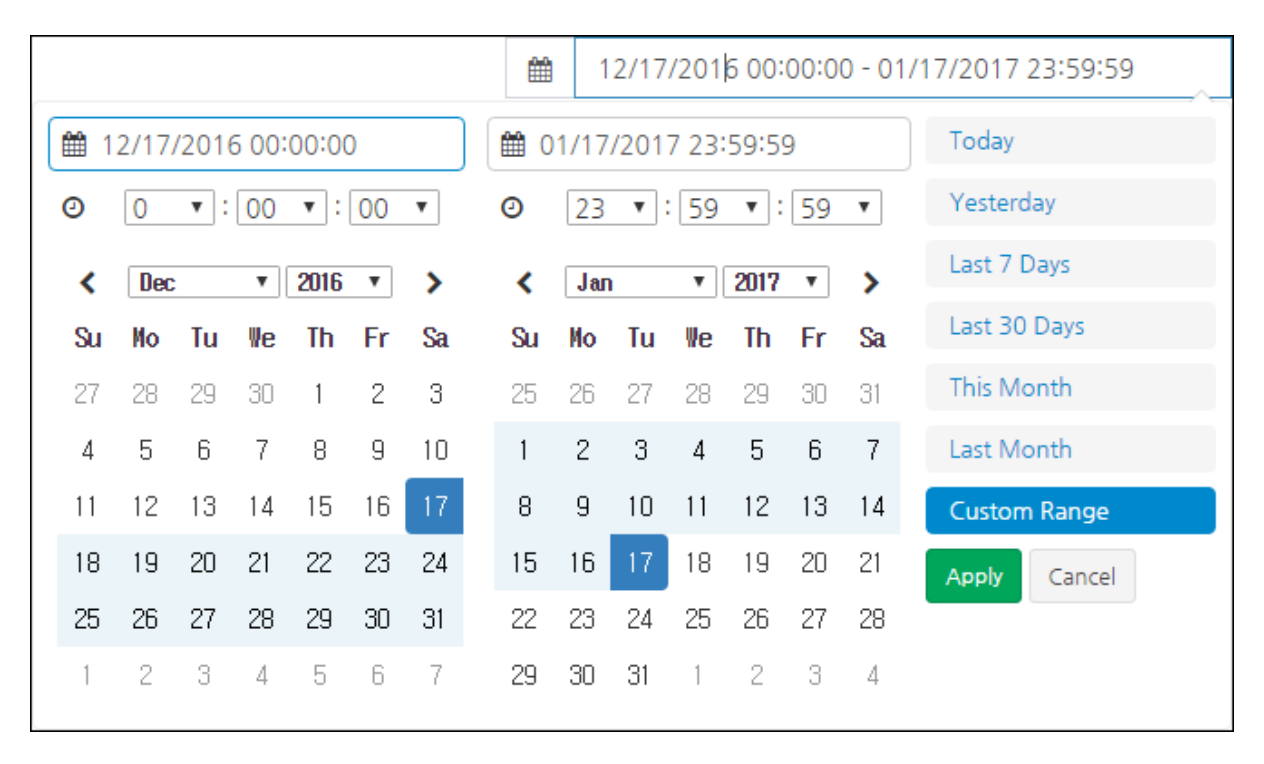

ライセンス、検知状況、ランサムウエア感染情報レポートで提供する統計情報は管理者が指定した期間(今日 (Today)、昨日(Yesterday)、7日(Last 7 Days)、30日(Last 30 Days)、今月(This Month)、前月(Last Month)、ユーザ指定(Custom Range))によって多様に出力されます。

## <span id="page-48-0"></span>**2.6.1 ライセンス**

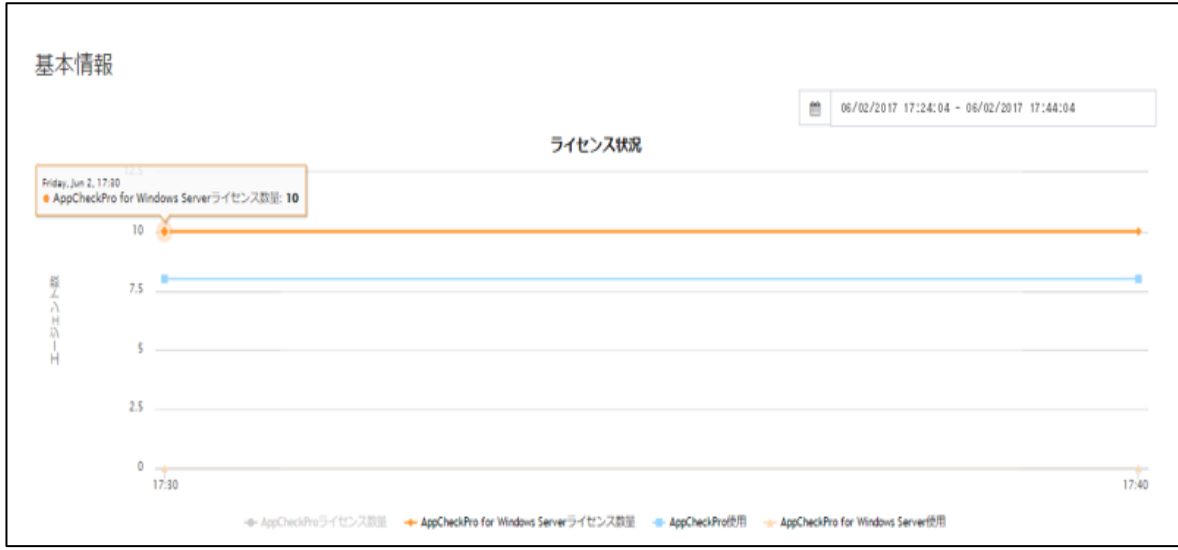

ライセンス状況では AppCheck Pro、AppCheck Pro for Windows Server製品のライセンス数量および使 用状況を日付別で確認できます。

#### <span id="page-49-0"></span>**2.6.2 検知状況**

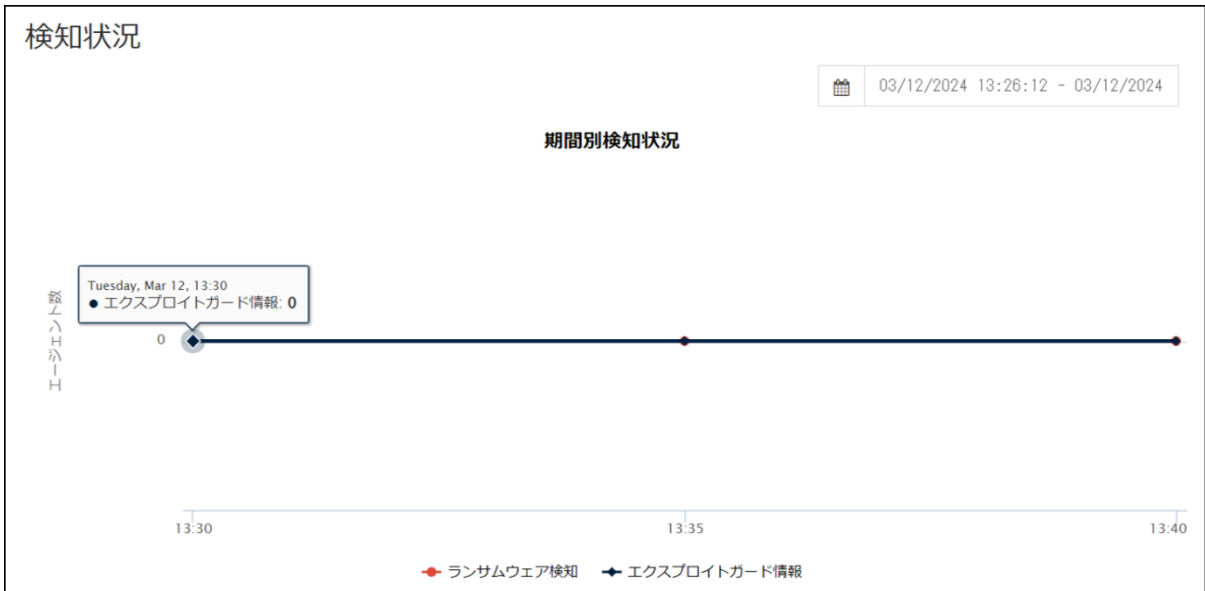

期間別検知状況では、ランサムウエア検知もしくはエクスプロイトガード検知が発生したエージェント数をグラフで表示 します。

グラフ下の安全、検知項目を選択してクリックするとフィルタリング処理された検知状況を確認できます。

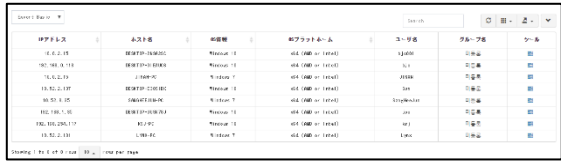

検知状況に表示された個別エージェントリストは AppCheck Pro、AppCheck Pro for Windows Server製品がインストールされデバイス情報を表示しま す。

エージェントリストカラム(Column)には ID、外部IPアドレス、IPアドレス、MACアドレス、BIOS S/N、マザーボード S/N、ホストネーム、OS情報、OSプラットホーム、ユーザ名、グループ名、ユーザEメール、インストールバージョン、ポリ シー名、ポリシーリビージョン、現在状態、最終オンライン時間、ツール(脅威ログ、検疫所、一般ログ)で分類されてい ます。

\*各カラム内容について前述記載項目と重複するため、ここでは内容説明はいたしません。

エージェントリストに記録されたデータは"Export data"メニューを通して CSV、MS-Excelファイルフォーマットで送信 できます。

#### <span id="page-50-0"></span>**2.6.3 運営体制情報**

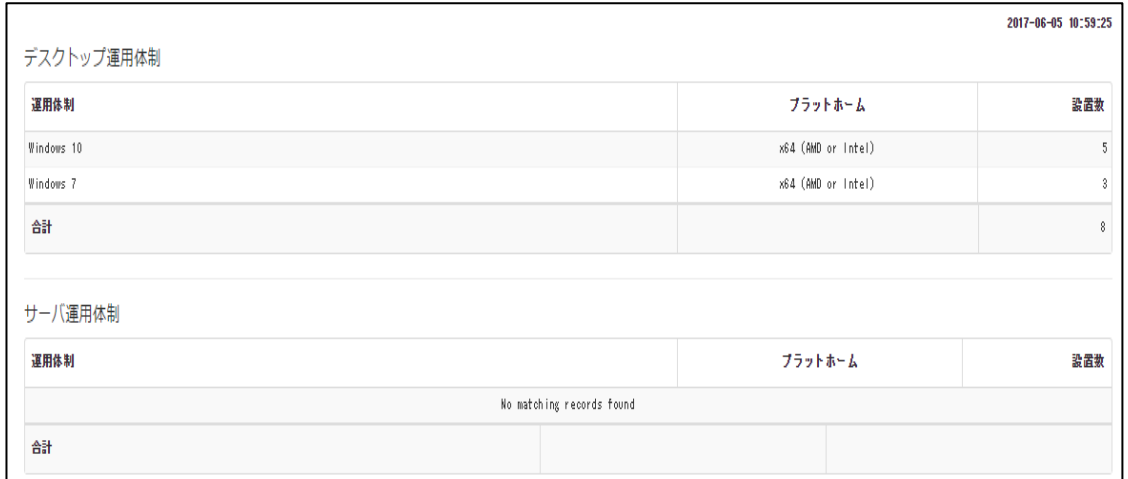

運営体制情報ではCMS Cloudを通じて配布されインストールされたデスクトップ運営体制(AppCheck Pro)とサ ーバ運営体制(AppCheck Pro for Windows Server)製品数に対する情報を提供します。

#### <span id="page-50-1"></span>**2.6.4 製品情報報告書**

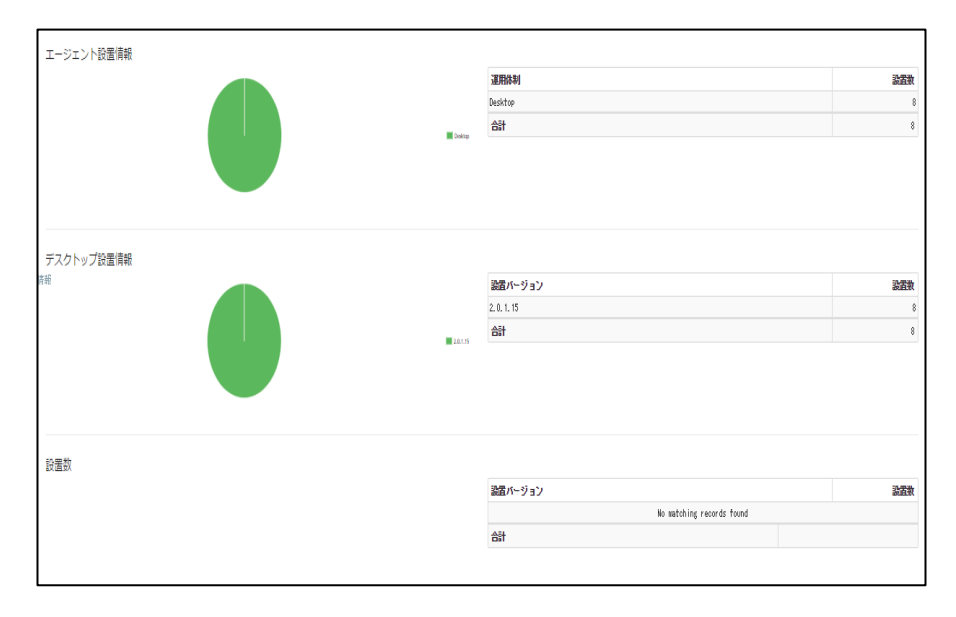

製品情報ではCMS Cloudを通して配布されインストールされたデスクトップ(AppCheck Pro)製品と

サーバ(AppCheck Pro for Windows Server)製品のインストール数を円グラフと表で確認できます。

## <span id="page-51-0"></span>**2.6.5 ランサムウエア感染情報**

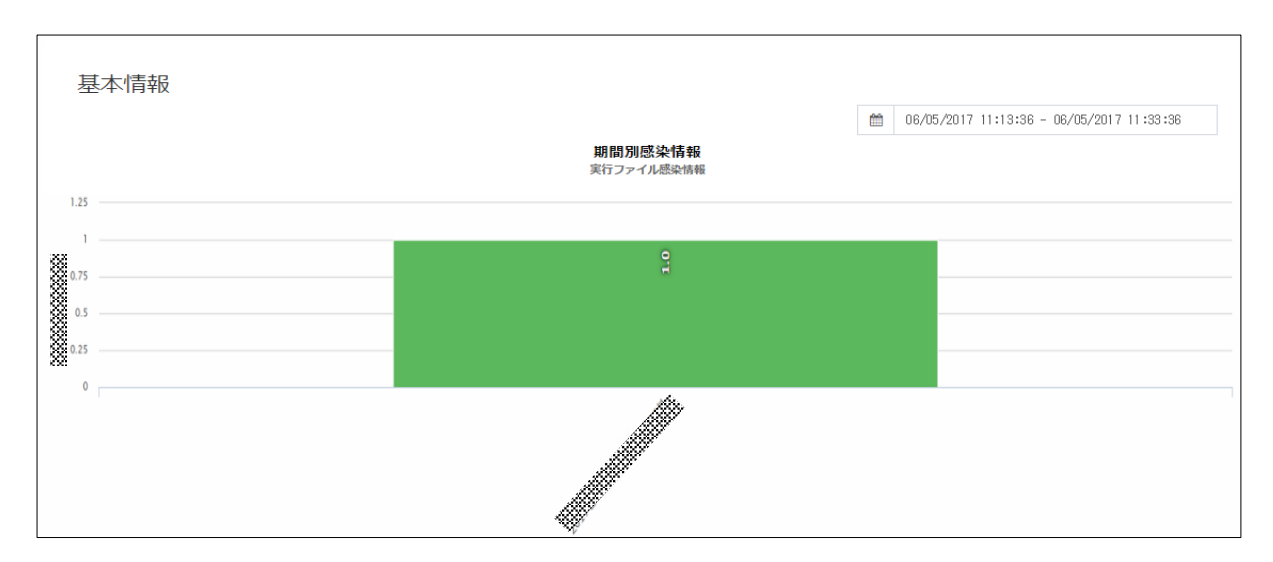

ランサムウエア感染情報では期間別ランサムウエア行為検知が発生した感染数を確認できます。

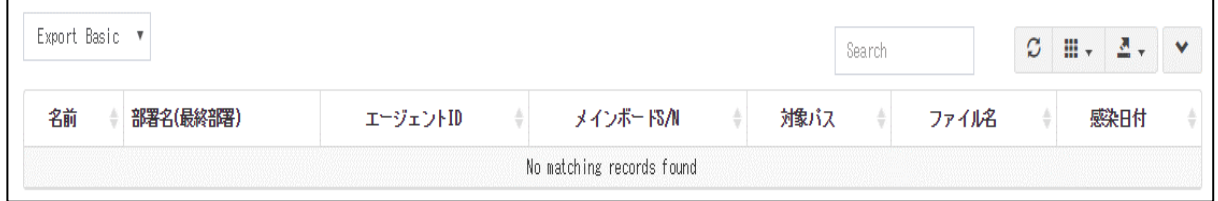

下段ではランサムウエア行為検知が発生した感染日付別で詳細ランサムウエア感染情報を確認できます。

該当表で提供するカラム(Column)はユーザID、名前、部署名(最終部署)、エージェントID、メインボードS/N、 対象パス、感染日付で分類されています。

## <span id="page-52-0"></span>**2.6.6 エクスプロイトガード情報**

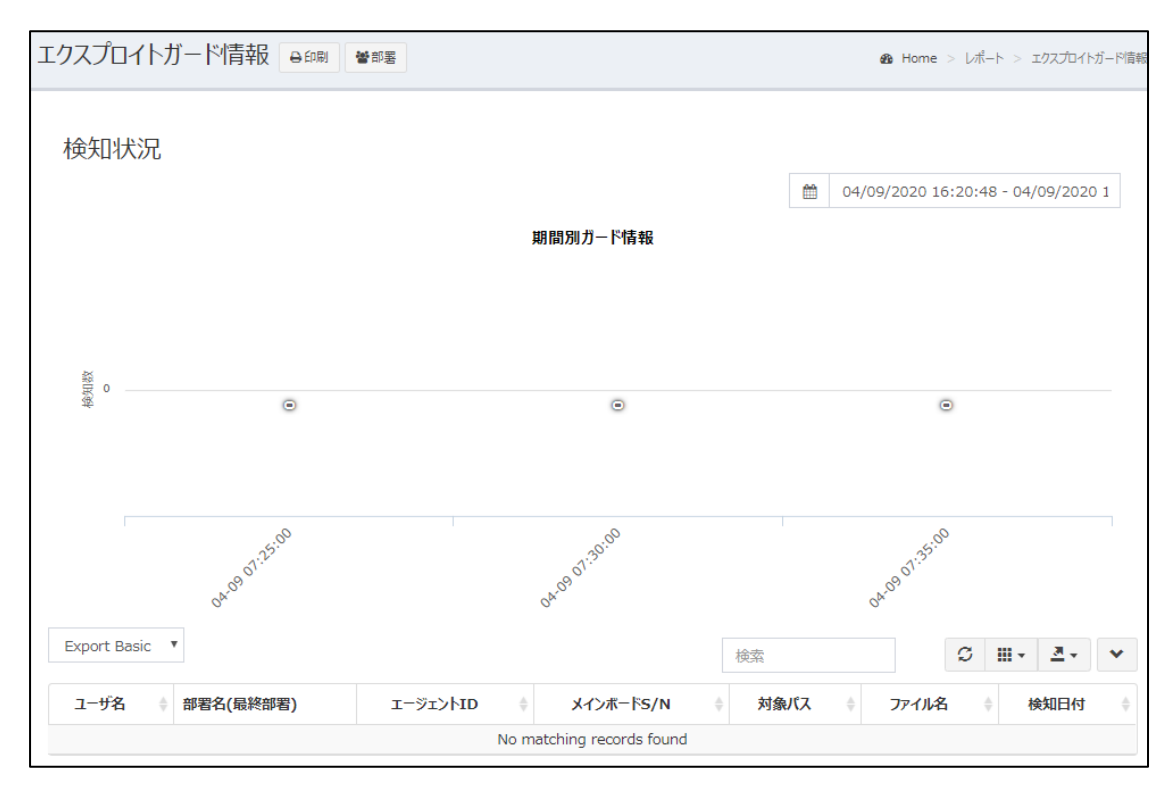

エクスプロイトガード情報では期間別エクスプロイトガード検知状況を確認できます。

下段では検知が発生した日付別で詳細情報を確認できます。

該当表で提供するカラム(Column)はユーザID、ユーザ名、部署名(最終部署)、エージェントID、メインボードS/N、 対象パス、ファイル名、検知日付で分類されています。

## <span id="page-53-0"></span>**2.7 部署管理**

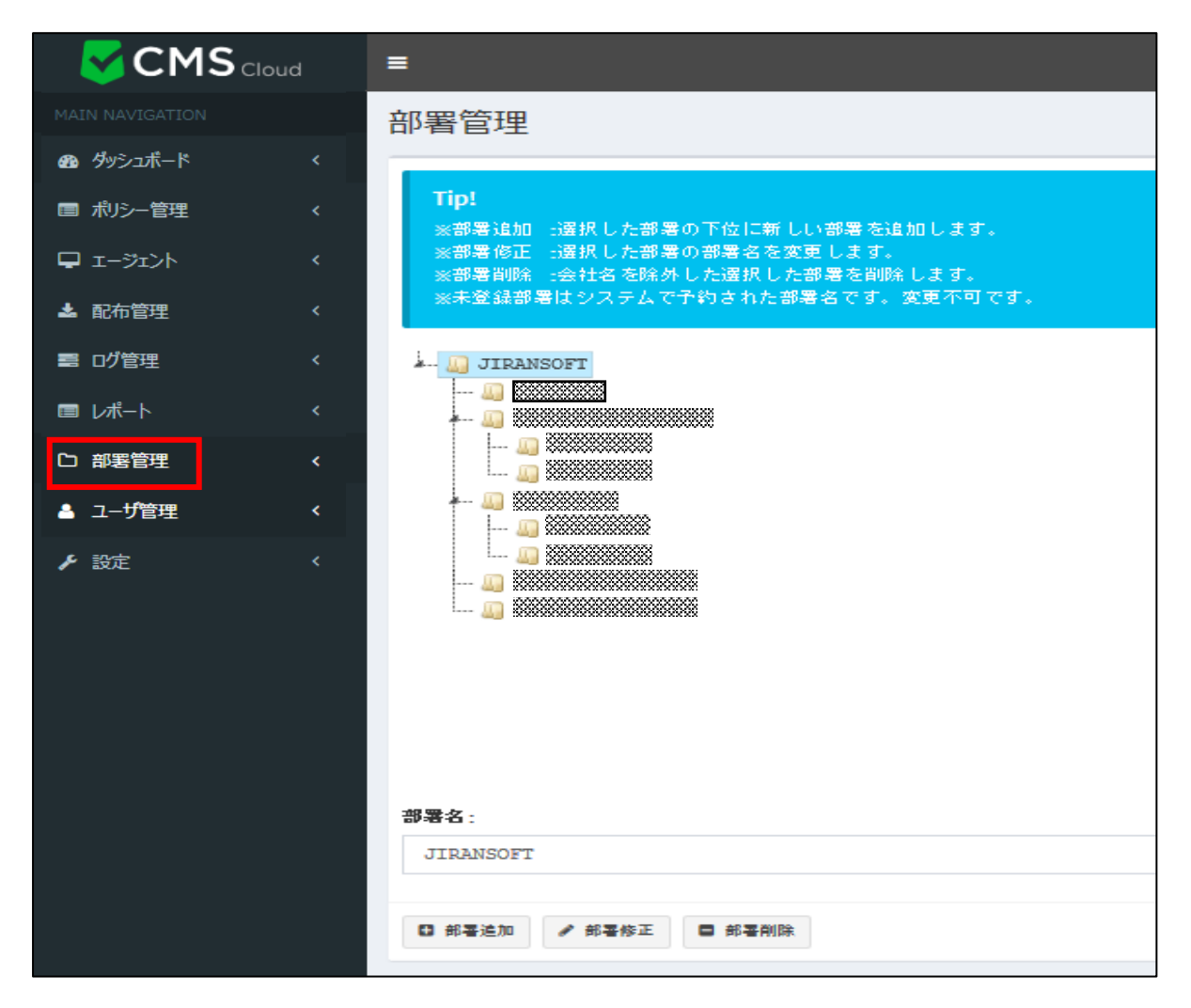

CMS Cloud製品を通じて配布された多数のエージェント管理を効率的にするために部署別に分類します。

部署追加、部署修正、部署削除機能を通して企業環境に合わせて構成できます。

## <span id="page-54-0"></span>**2.8 ユーザ管理**

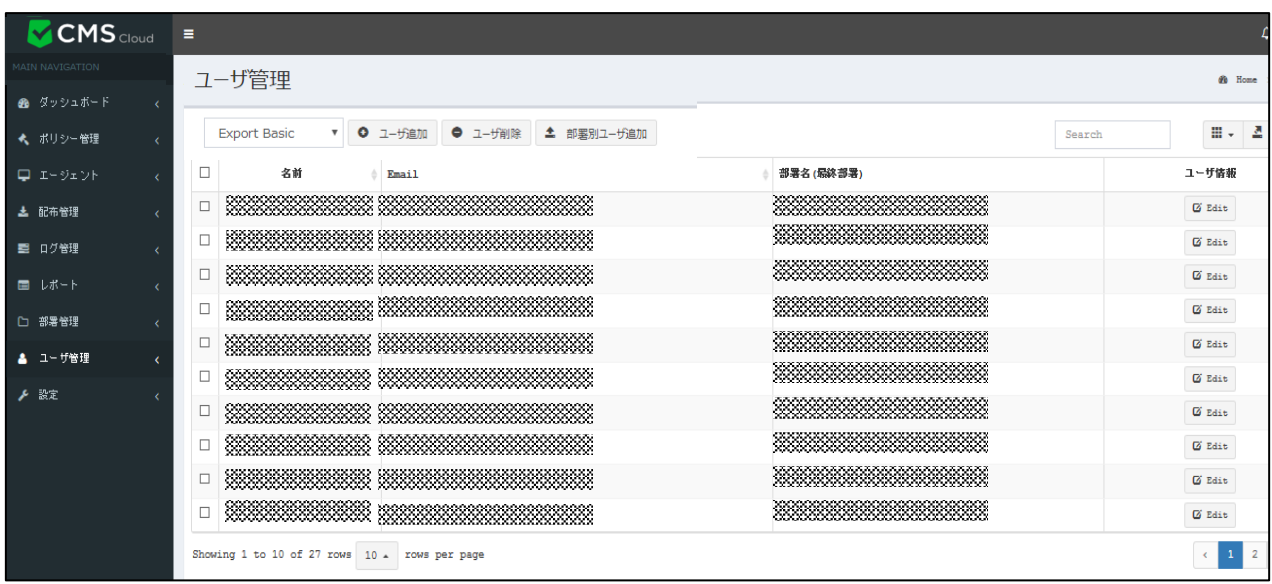

ユーザ管理は CMS Cloudを通じて配布された AppCheck Pro製品をインストールしたエージェント管理のために

ユーザ追加ができます。

ユーザ管理のカラム(Column)にはユーザID、名前、Eメール、部署名(最終部署)、インストールされたエージェント

数、ユーザ情報で分類することができます。

#### <span id="page-54-1"></span>**2.8.1 ユーザ追加と削除**

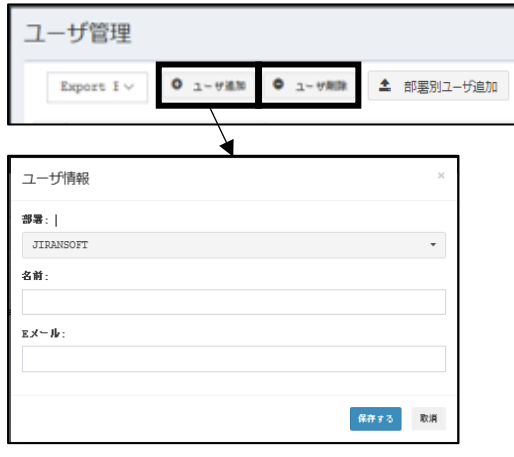

「ユーザ追加」メニューでは所属部署、名前、Eメールを 入力してユーザを登録します。

またユーザ削除は、対象ユーザを選定し「ユーザ削除」を 行ってください。

## <span id="page-55-0"></span>**2.8.2 部署別ユーザ追加**

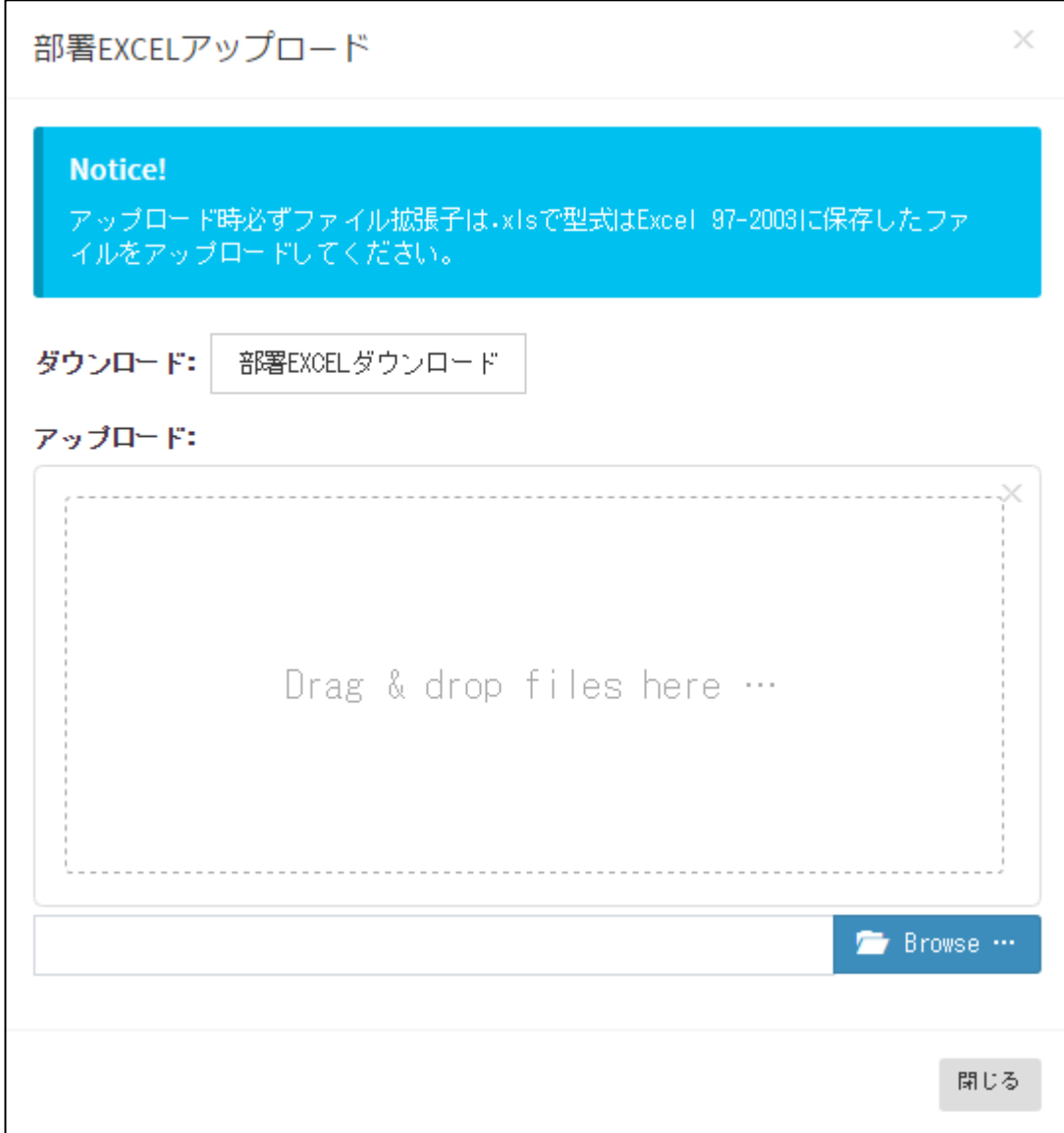

部署内の多数のユーザを一括登録するためには、「部署EXCEL」をダウンロードし、ファイルに部署、名前、Eメール、 処理方法を作成し、アップロードするようにお願いします。

## <span id="page-56-0"></span>**2.8.3 ユーザ情報**

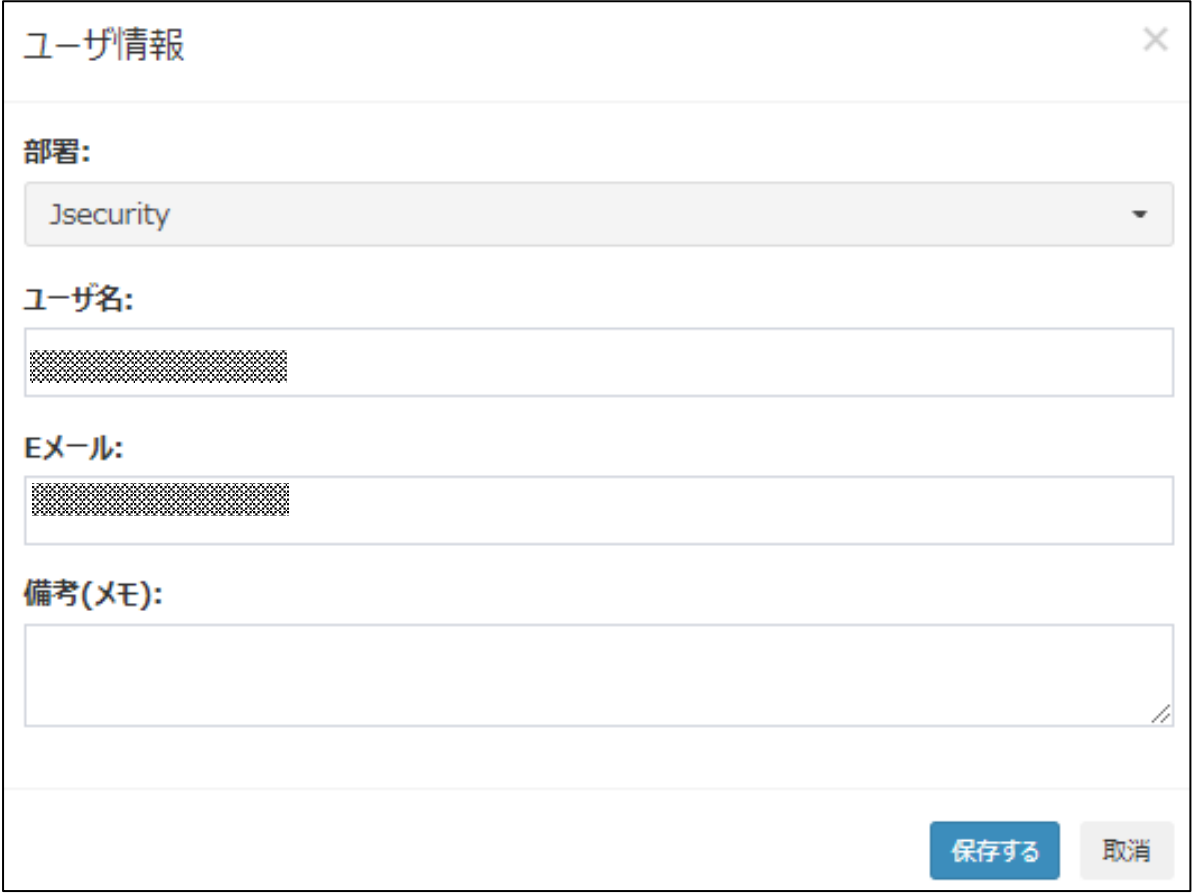

ユーザ管理リストに登録された特定ユーザ情報を修正するためには、Edit(編集)ボタンをクリックして既存に入力され た部署、名前、Eメール、備考(メモ)情報を変更できます。

## <span id="page-57-0"></span>**2.9 設定**

#### <span id="page-57-1"></span>**2.9.1 管理者**

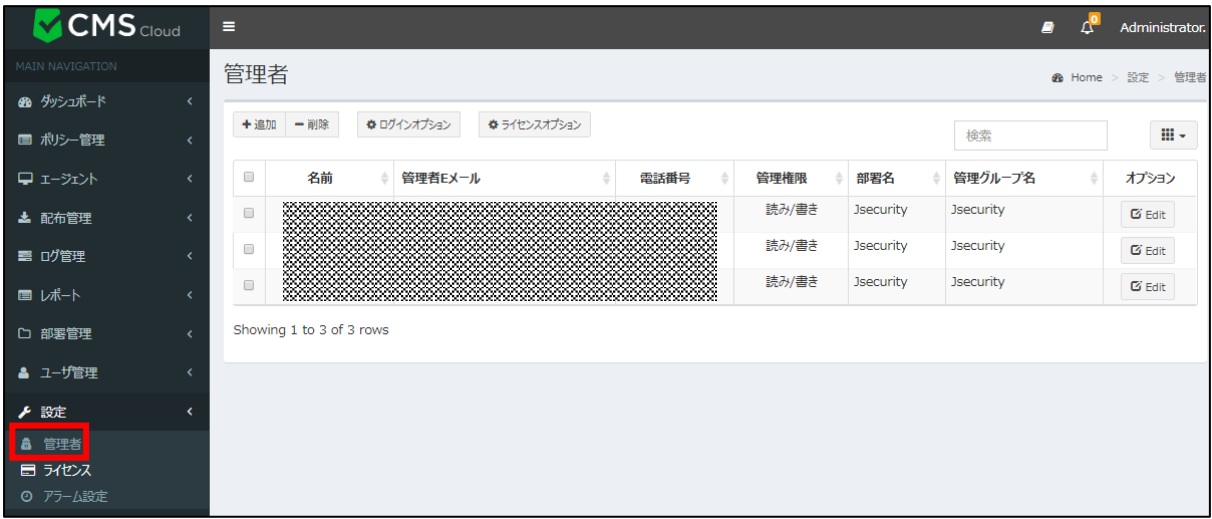

管理者設定メニューではCMS Cloud製品に対する管理者登録および管理権限を指定できます。

管理者設定のカラム(Column)にはID、名前、管理者Eメール、電話番号、管理権限、管理グループ ID、部署 名、オプションで分類されています。

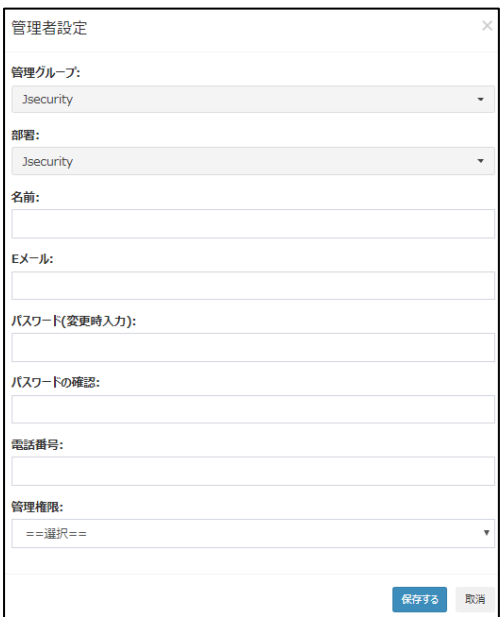

管理者追加時には管理グループ、部署、名前、Eメール、パスワード(変更時入力)、パスワードの確認、

電話番号、管理権限(読み、読み/書き)情報を入力してください。

既存に登録された管理者情報を修正するためには、Edit(編集)オプションで変更可能です。

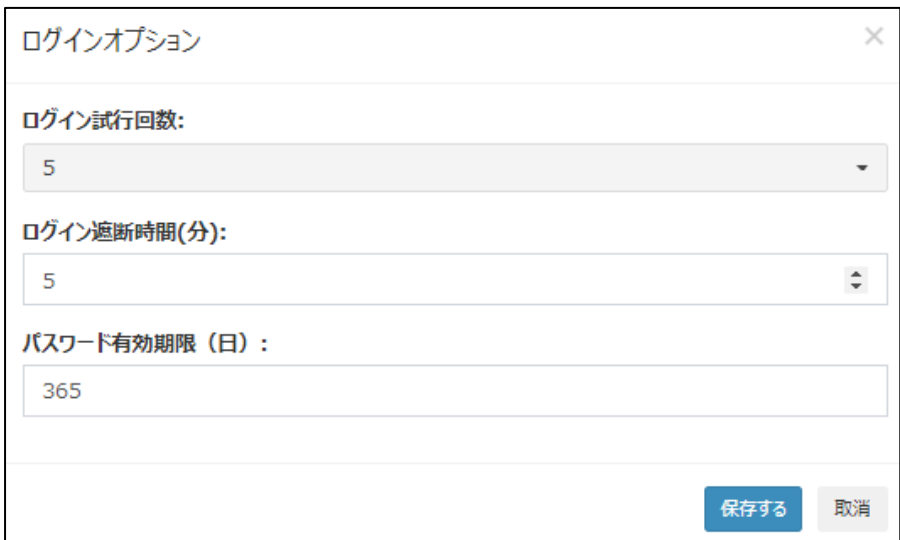

ログインオプションではログインに関する設定を行います。

- ・ ログイン試行回数:ログイン処理をする回数を設定します。
- ・ ログイン切断時間(分):「ログイン試行回数」で指定した回数以上、ログインに失敗した場合、 指定した時間(分)の間、ログインが不可能になります。
- ・ パスワード有効期限(日):パスワード有効期限を設定します。

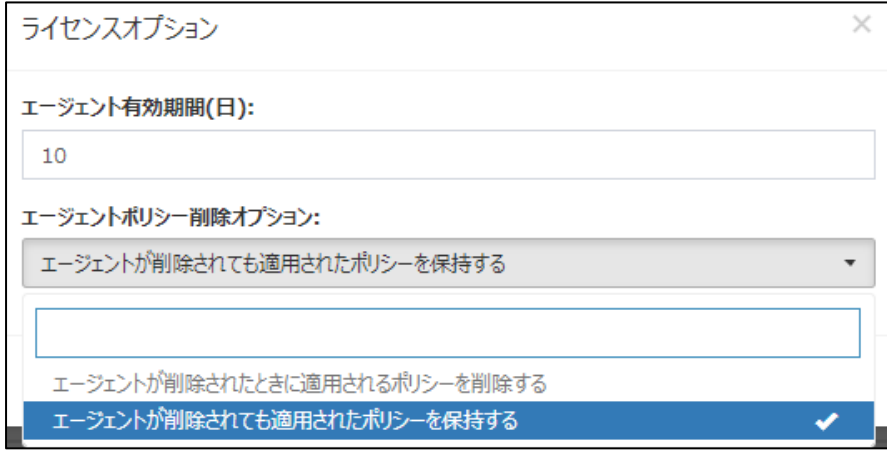

ライセンスオプションでは CMS Cloud とのセッションを管理します。

- ・ エージェント有効期間(日): CMS Cloud とのセッション有効期間を設定します。
- ・ エージェントポリシー削除オプション:「エージェント有効期間(日)」で指定した期間中、 CMS Cloud との 通信がない場合の処理を指定できます。

## <span id="page-59-0"></span>**2.9.2 ライセンス**

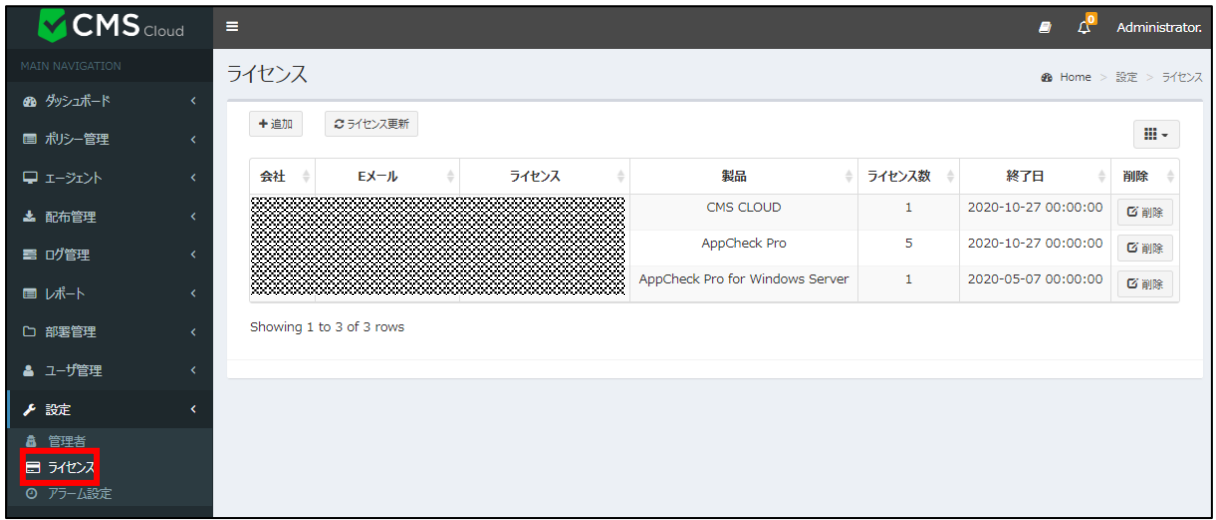

ライセンス管理メニューは CMS Cloud 、AppCheck Pro、AppCheck Pro for Windows Server製品に 対するライセンス登録および削除を管理します。

ライセンス管理メニューのカラム(Column)には ID、会社、Eメール、ライセンス、製品、ライセンス数量、終了日、 削除で分類できます。

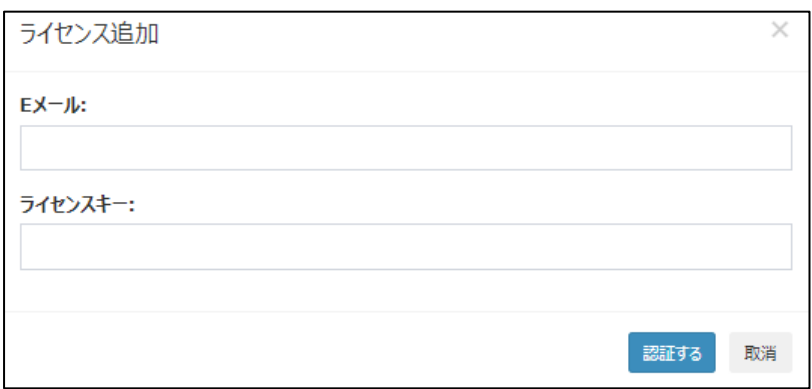

ライセンス登録のためには購入時登録したEメールアドレスと発行されたライセンスキー情報で認証します。

#### <span id="page-60-0"></span>**2.9.3 アラーム設定**

CMS Cloudと連動されているAppCheckPro (エージェント)でランサムウェア攻撃が検知されたら、検知ログがリア ルタイムでCMSに送信されます。送信された脅威ログはデフォルト**15分**(変更可能)ごとにCMS内で集計され、ア ラーム設定されているメールアドレス宛に感染通知が送信されます。

アラームが必要ない場合、「Eメール削除」、設定内容を変更したい場合は「修正」ボタンをクリックし、修正することが 可能です。

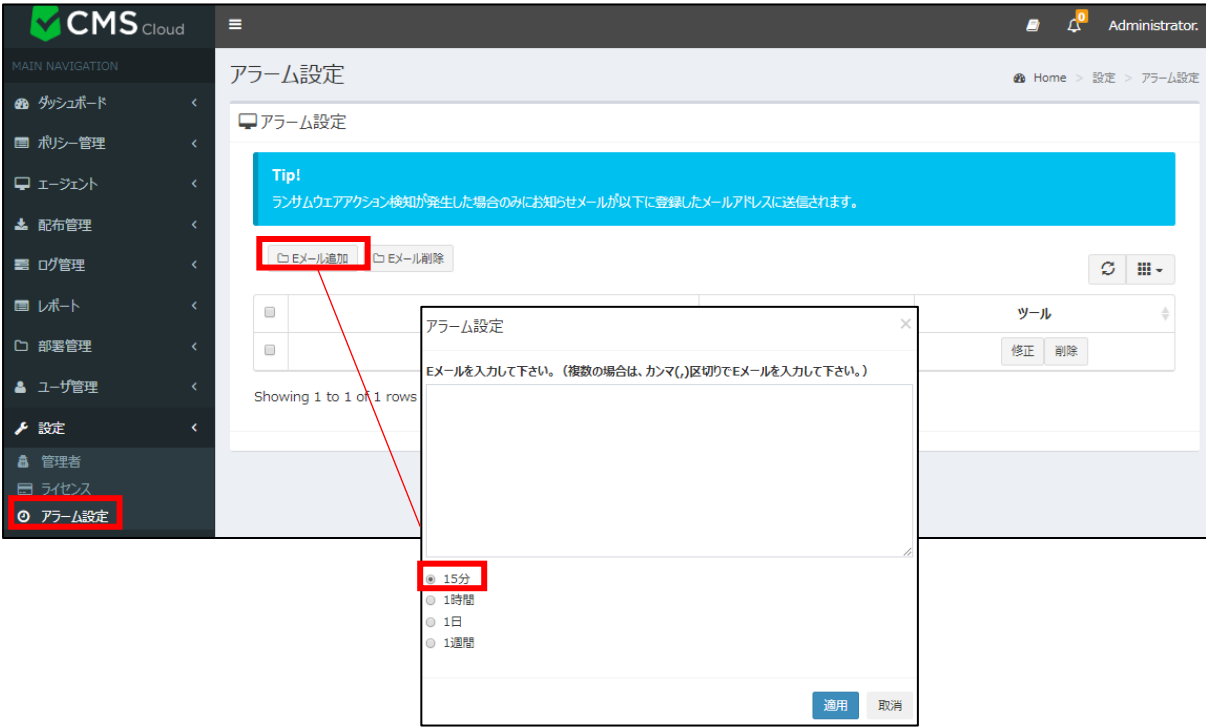

\*脅威ログが検知されなければ、メール通知は行われません。

## <span id="page-61-0"></span>**2.10 パスワードを忘れた場合**

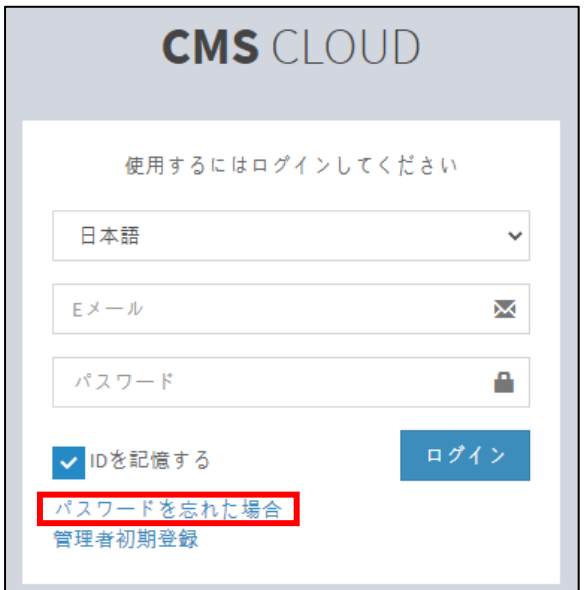

「パスワードを忘れた場合」からパスワードを変更、仮パスワードを入手することが可能です。

※パスワードは8文字以上で、少なくとも1つの文字、特殊文字、数字を含む必要があります。

## <span id="page-62-0"></span>**2.10.1 パスワード変更について**

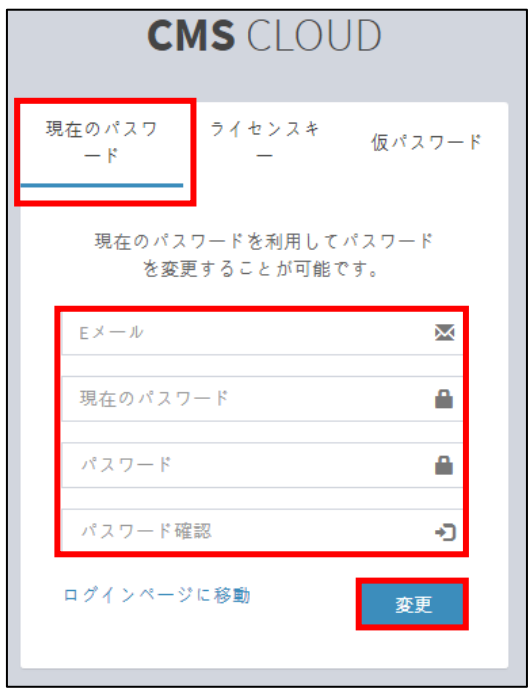

- ■「現在のパスワード」を利用して、パスワードを 変更することが可能です。
- ・Eメール:ログイン時のEメールを入力 ・現在のパスワード:現在のパスワードを入力 ・パスワード:変更したい新しいパスワードを入力 ・ ・ ・パスワード確認:変更したいパスワードを再入力

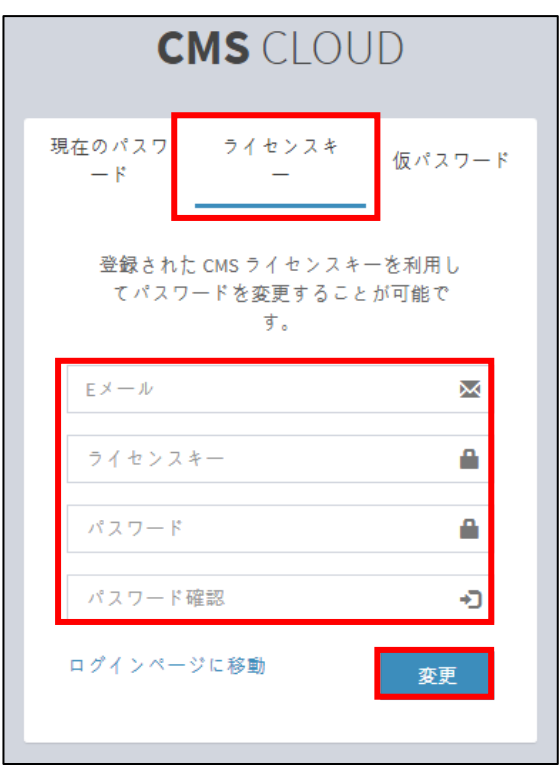

 ■「ライセンスキー」を利用して、パスワードを 変更することが可能です。

 ・Eメール:ログイン時のEメールを入力 ・ライセンスキー:現在のライセンスキーを入力 ・パスワード:変更したい新しいパスワードを入力 ・パスワード確認:変更したいパスワードを再入力

## <span id="page-63-0"></span>**2.10.2 仮パスワードについて**

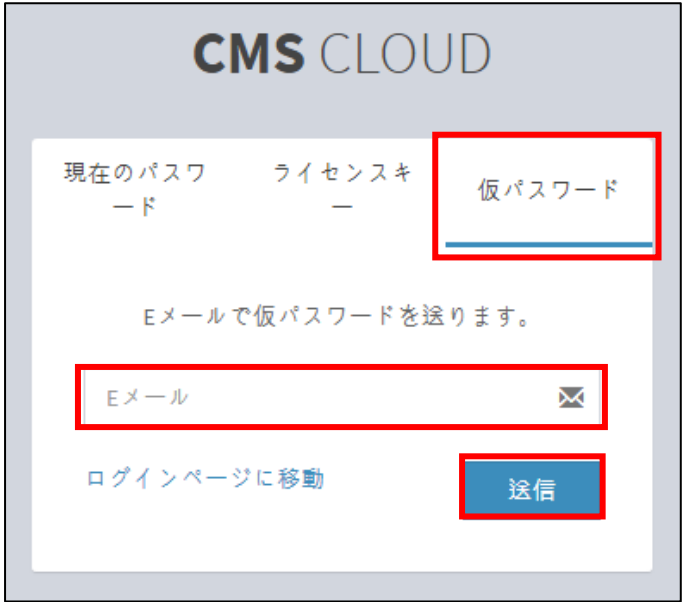

・ログイン時のEメールを入力し、「送信」ボタンをクリックすると、仮パスワードが送信されます。